# 全國大學先修課程暨認證資訊平台

# 使用手冊

# 目錄

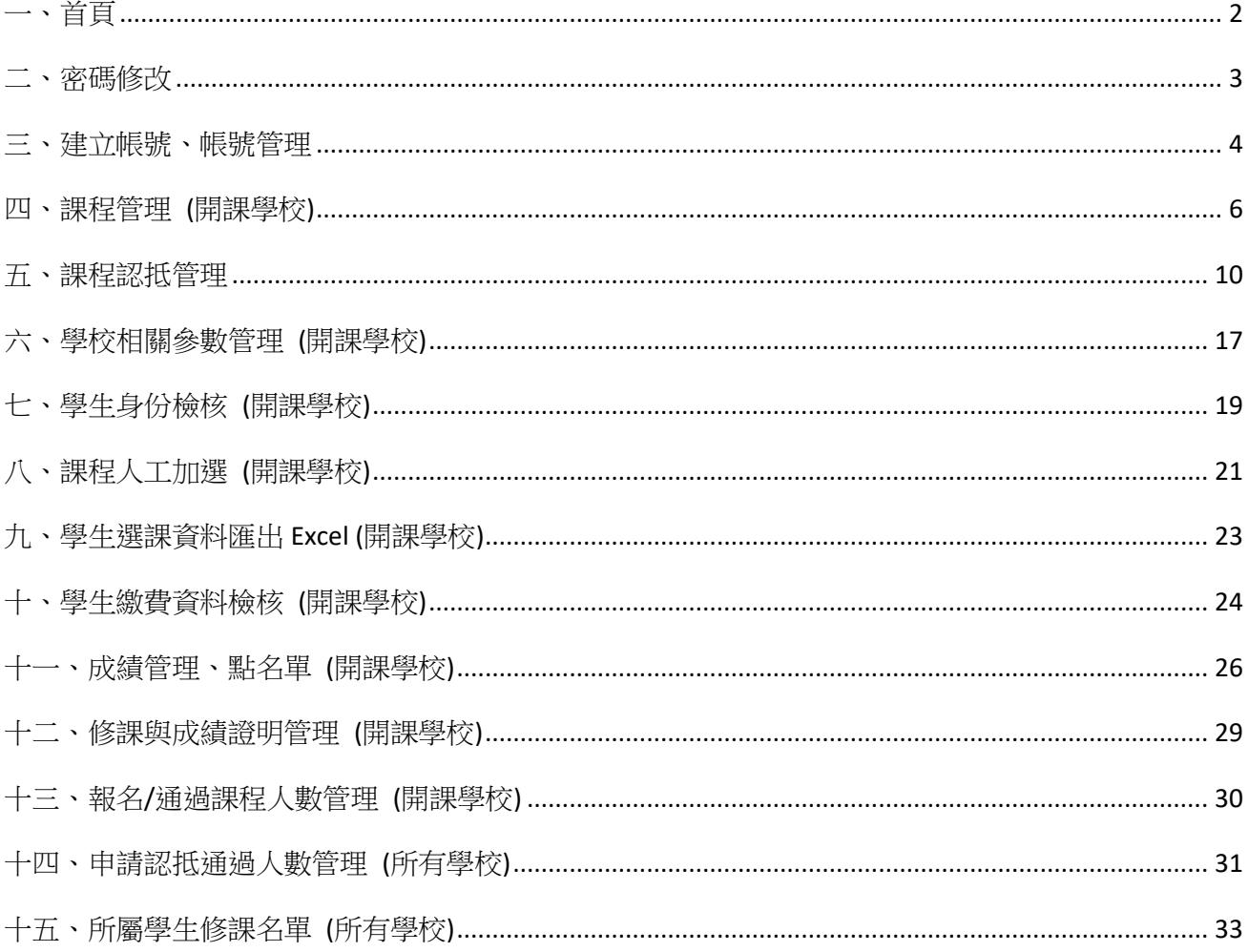

<span id="page-1-0"></span>一、首頁

#### 全國大學先修課程暨認證資訊平台**[\(https://cis.ncu.edu.tw/ApcourseSys/home\)](https://cis.ncu.edu.tw/ApcourseSys/home)**

1. 點選「教職員登入」

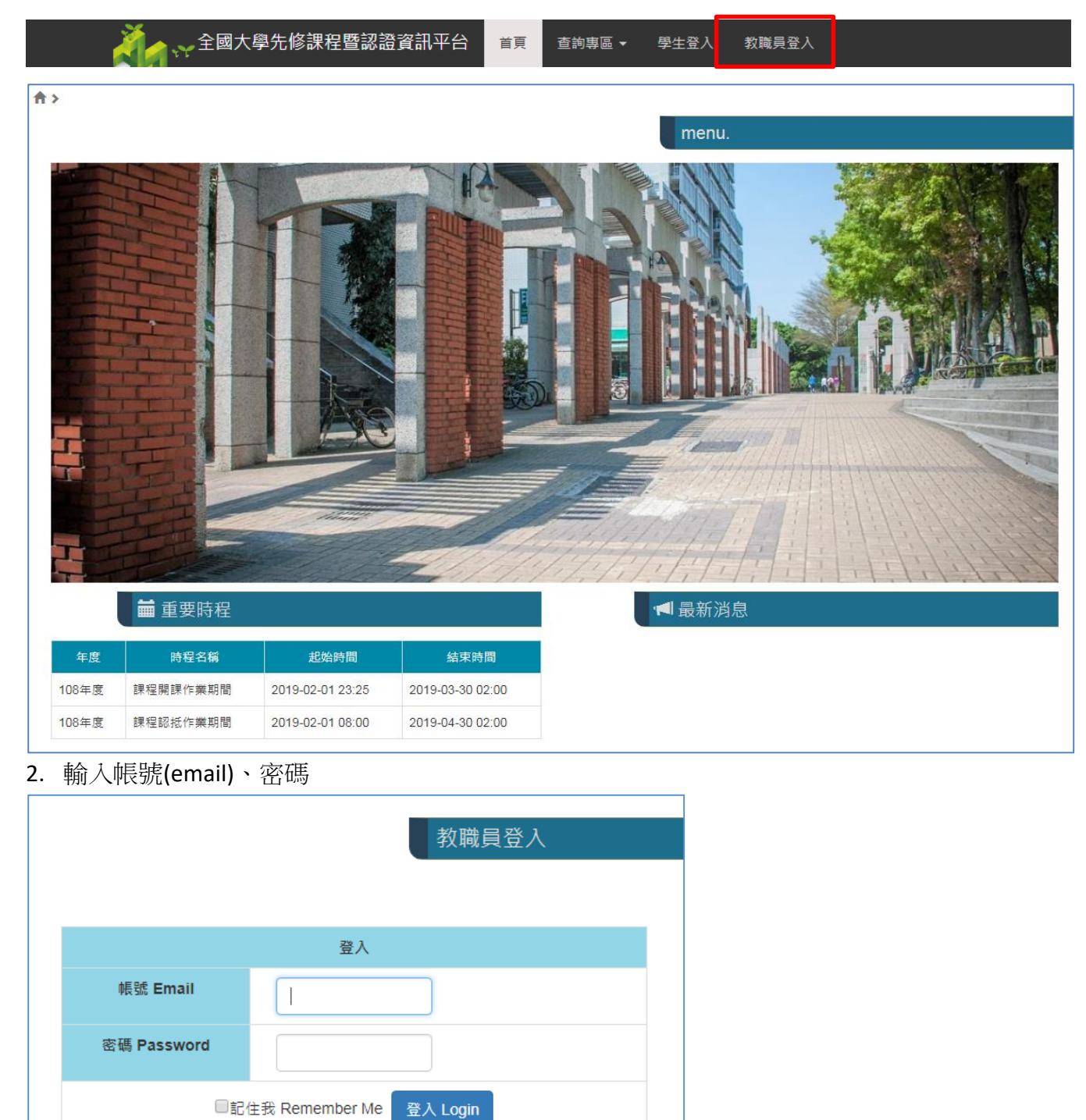

- 3. 成功登入系統
- 4. 若因系統閒置過久被登出,請再回到首頁點選「教職員登入」重新登入系統

<span id="page-2-0"></span>二、密碼修改

1. 路徑:帳號管理>密碼修改

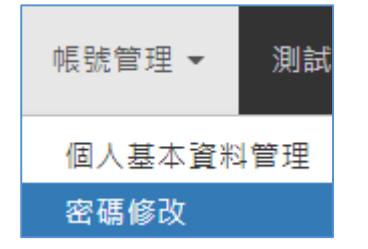

#### 2. 密碼修改頁面

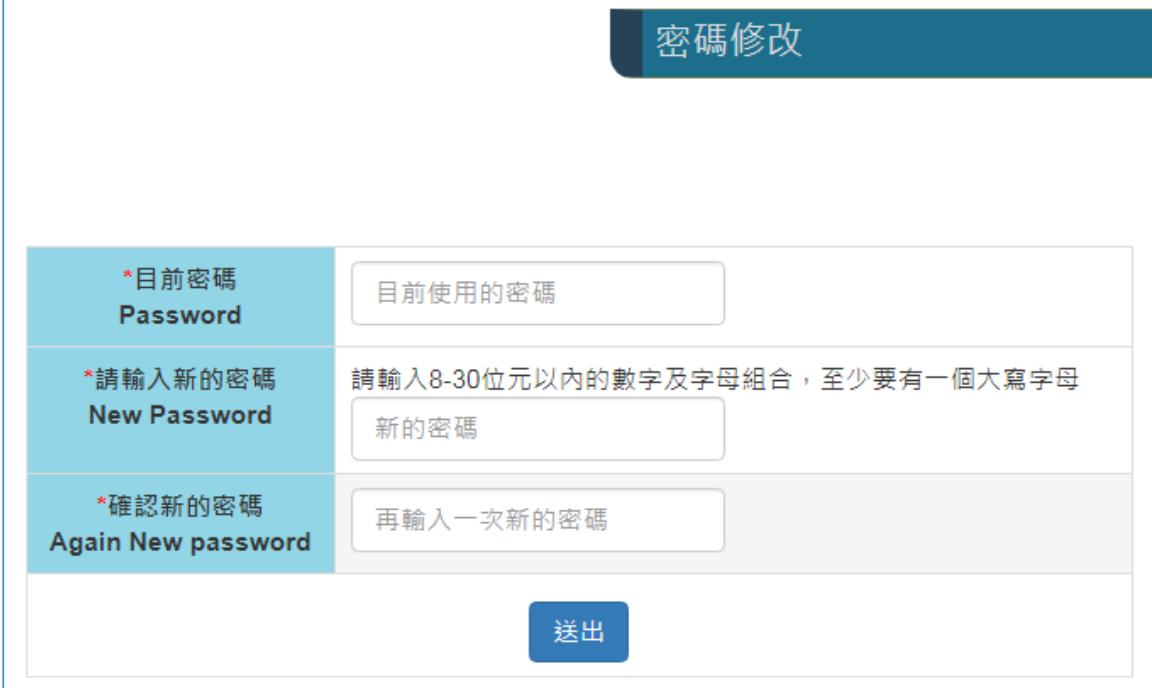

### <span id="page-3-0"></span>三、建立帳號、帳號管理

此功能為「學校承辦人」建立所屬學校其他「學校承辦人」及「系所承辦人」帳號用。 若開課由學校承辦人自行開課,可以不建立系所承辦人帳號。

1. 路徑:系統維護>建立帳號

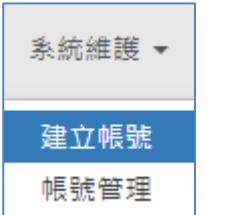

2. 輸入承辦人姓名、email 信箱,並選擇身份別,大學院校名稱會帶入所屬學校名稱,點選 送出即完成帳號建立。

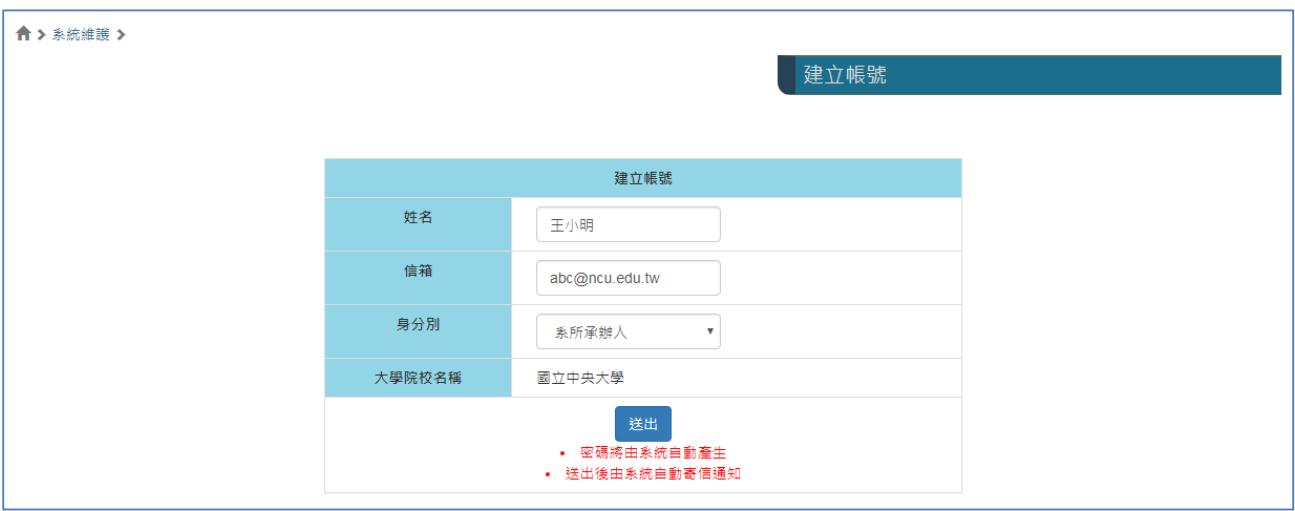

#### 3. 設定系所承辦人權限

路徑:系統維護→帳號管理

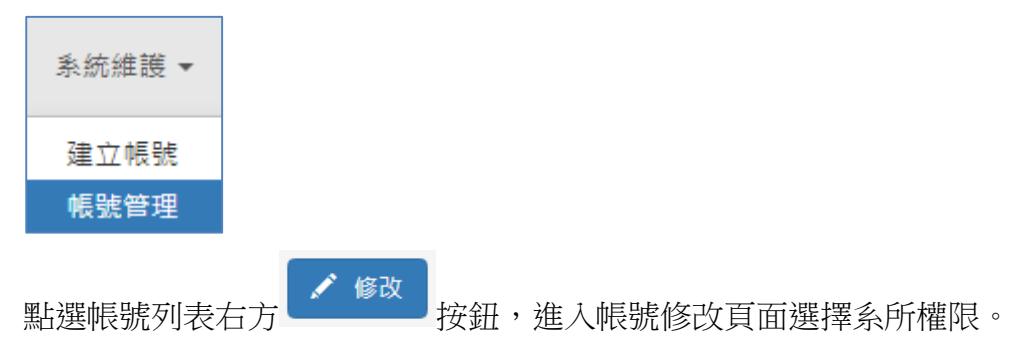

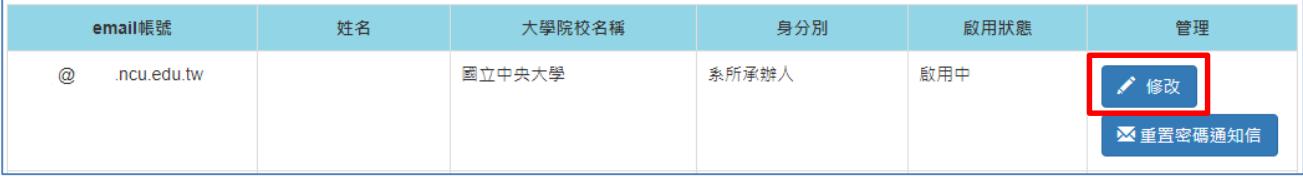

#### (1) 課程管理:

所屬學校需新增課程後,此頁面才會顯示課程列表,請勾選該系所承辦人負責的課程。

### (2) 認抵系所管理:

預設帶入所屬學校系所名稱,請勾選該系所承辦人負責的系所。

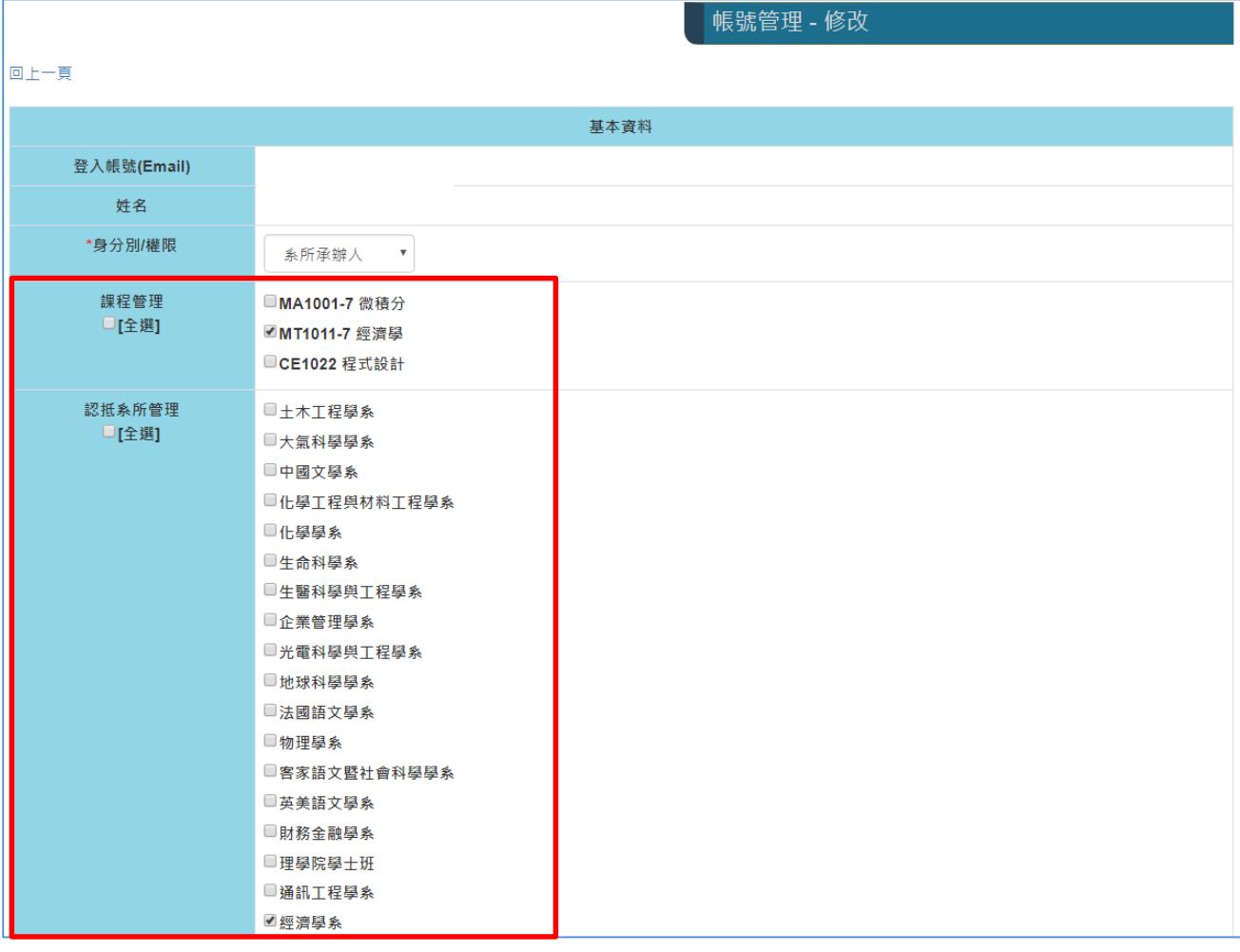

#### 4. 忘記密碼

路徑:系統維護→帳號管理→點選帳號列表右方 ×重置密碼通知信 按鈕,使用者即會收到 新的密碼通知信。

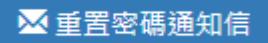

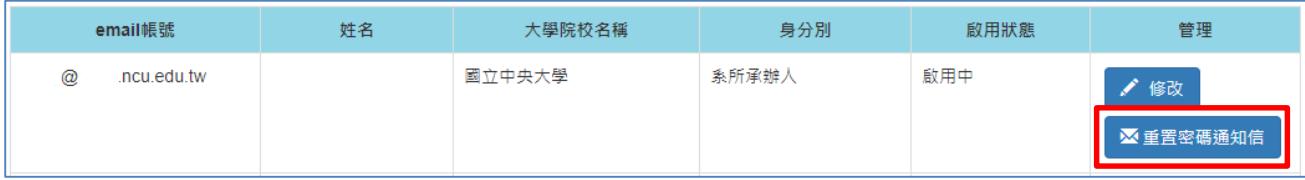

### <span id="page-5-0"></span>四、課程管理 **(**開課學校**)**

「學校承辦人」及「系所承辦人」皆有權限建立所屬學校的課程。

1. 路徑:行政人員專區→課程管理

 $\mathbf{r}$ 

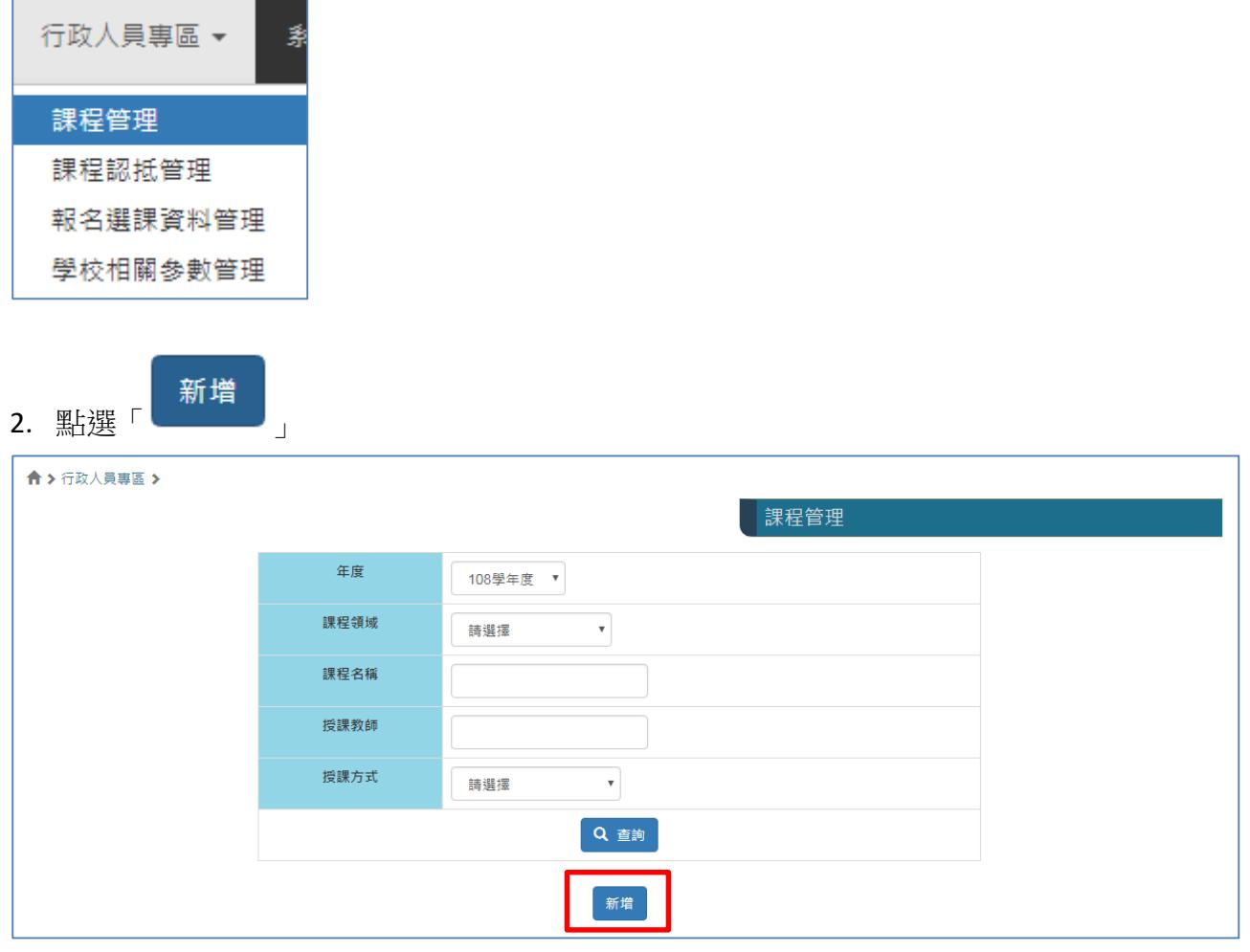

### 3. 填寫開課資料前,需先選擇「授課方式」,因為填寫欄位會因授課方式而不同。

### **(1)**授課方式:實體授課(線上授課與實體授課填寫的欄位大致相同)

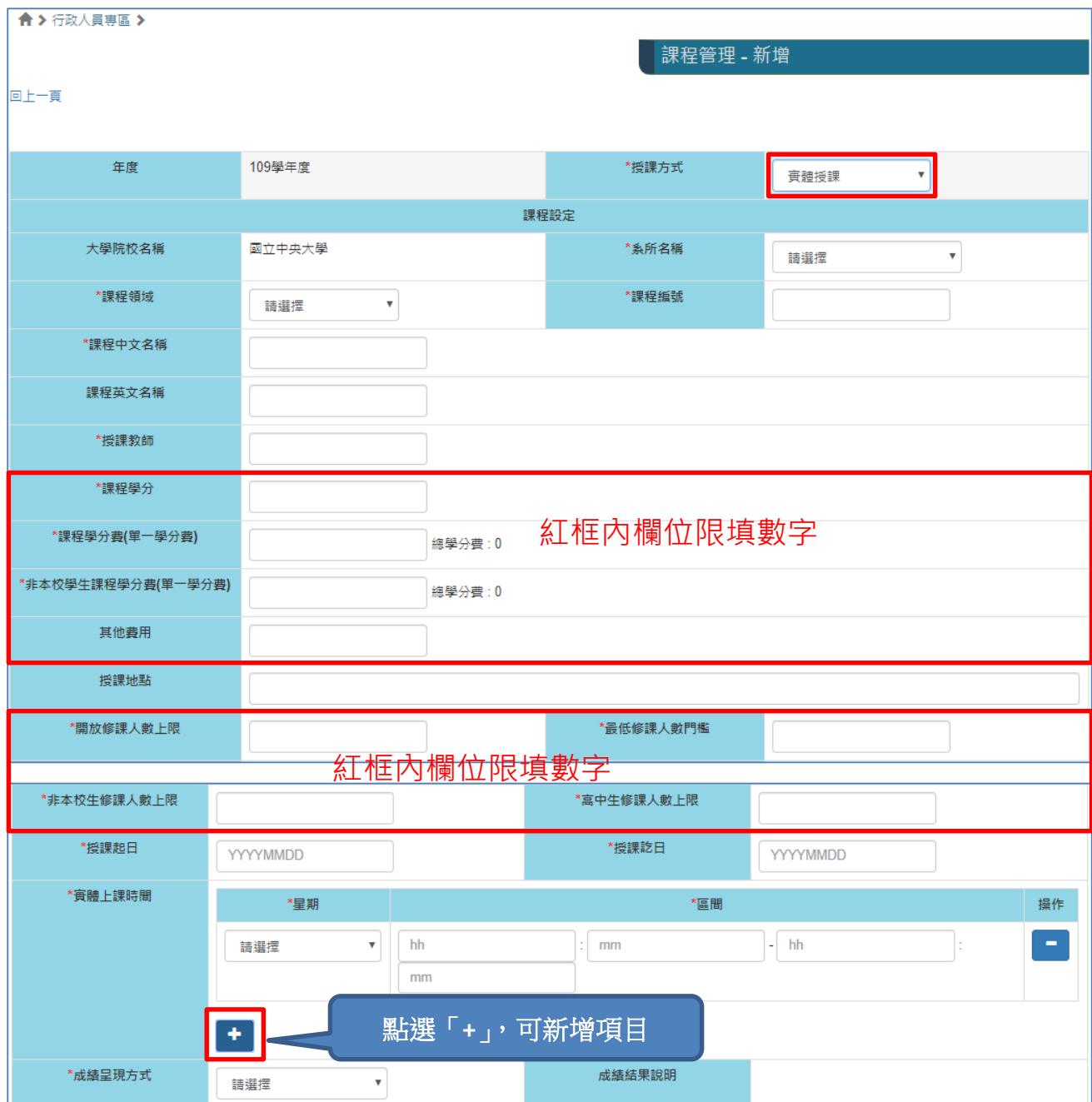

### 【使用開課學校自建的報名系統】

使用開課學校自建的報名系統——點選此選項後下方將產出填寫欄位,該學校需填寫與提供正確的報名網址  $\bigcirc$  off 若設定為「On」,需填寫開課課程的報名網址,則學生無法透過此平台報名,需自行連結至 開課課程的報名網址報名,平台也不會有學生的報名資訊

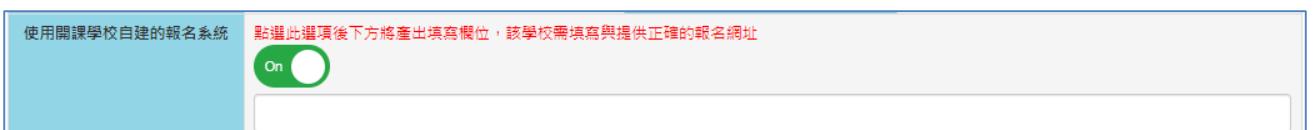

除了以上課程基本資料外,尚需填寫課程資訊欄位如下:

課程概述、課程目標、課程要求、指定閱讀、評量方式(修課證明)、評量方式(課程認證考 試)、課程大綱、聯絡資訊、課程 / 認證考試連結、開課狀態、備註 其中「評量方式」欄位區分為「評量方式(修課證明)」、「評量方式(課程認證考試)」

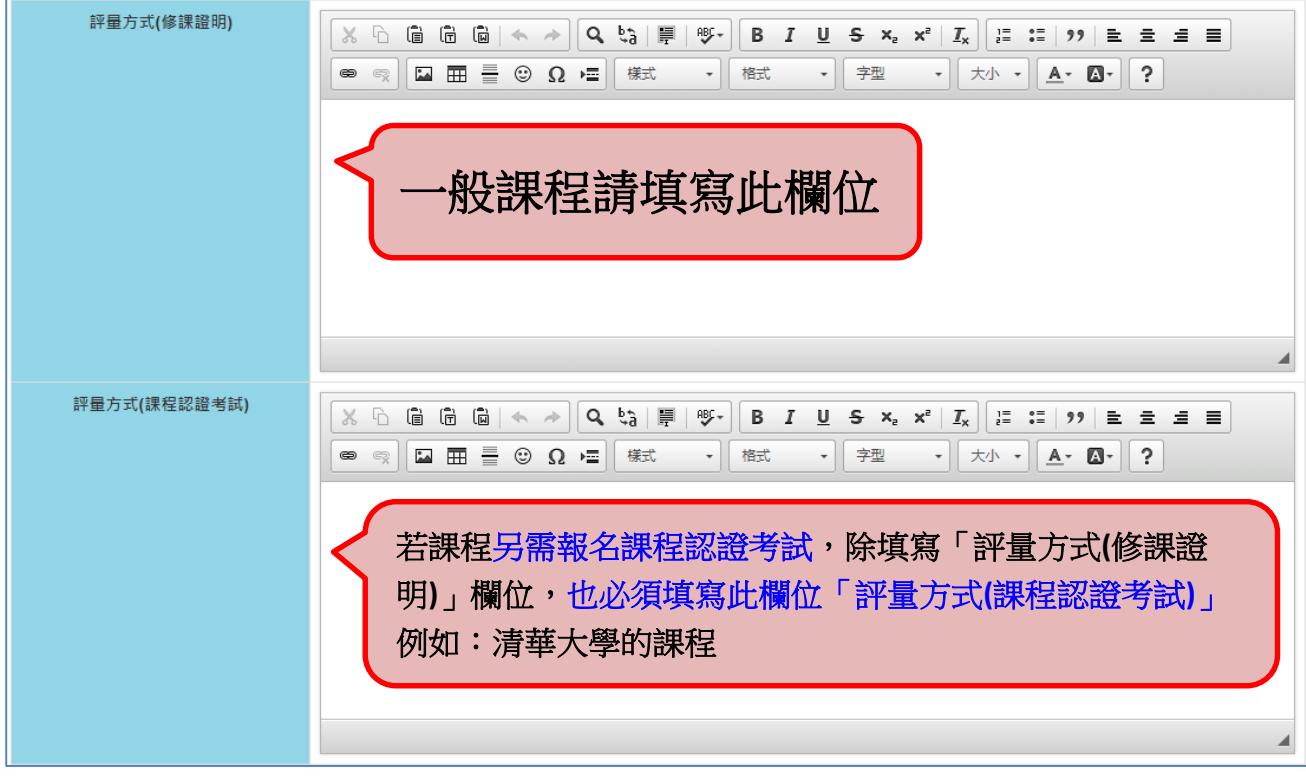

開課狀態:若確認開課,請點選按鈕,則書面呈現綠色 ON

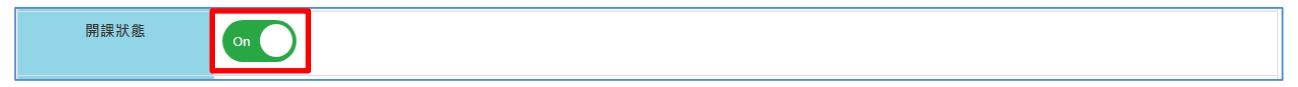

### **(2)**授課方式:認證考試

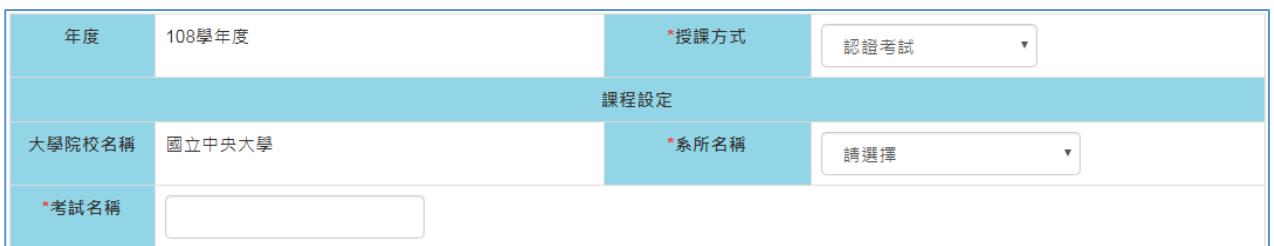

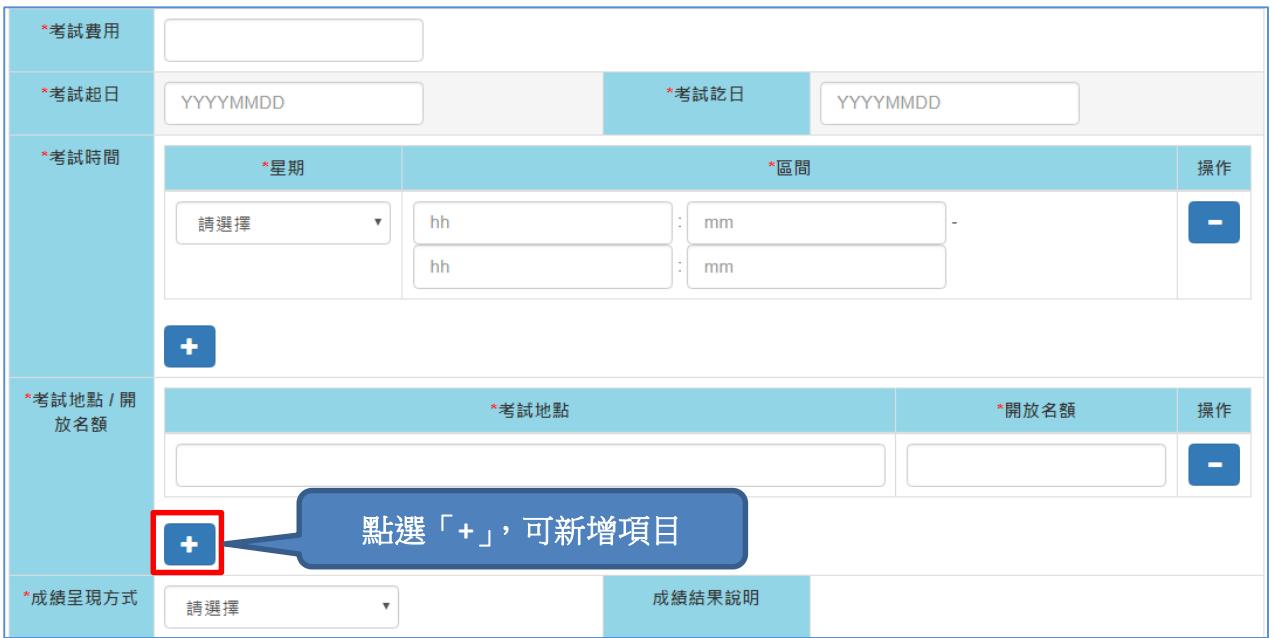

### 【使用開課學校自建的報名系統】

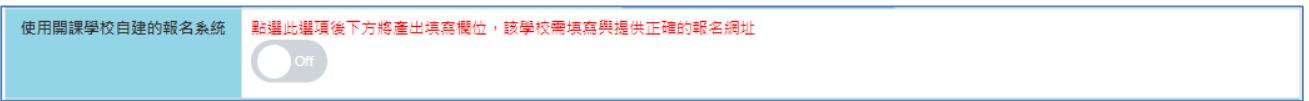

若設定為「On」,需填寫開課課程的報名網址,則學生無法透過此平台報名,需自行連結至 開課課程的報名網址報名,平台也不會有學生的報名資訊

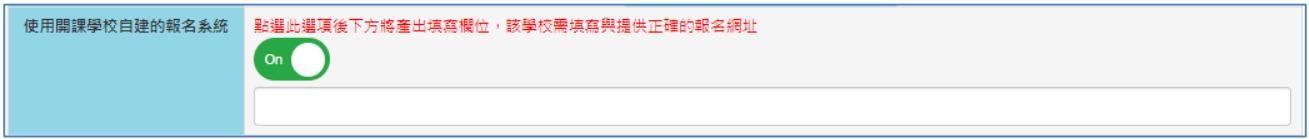

除了以上認證考試基本資料外,尚需填寫考試資訊欄位如下:

考試範圍、考試簡介、參考資料或線上課程、評量方式(修課證明)、評量方式(課程認證考 試)、報名方式、聯絡資訊、開課狀態、備註

其中「評量方式」欄位區分為「評量方式(修課證明)」、「評量方式(課程認證考試)」

#### 開課狀態:若確認開認證考試,請點選按鈕,則書面呈現綠色 ON

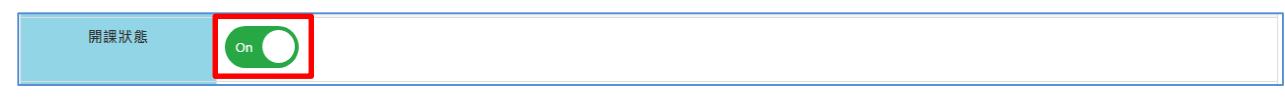

5. 課程建立後,可由課程管理頁面看到課程列表,如需修改課程內容,請點選右方

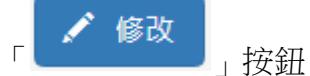

路徑:行政人員專區>課程管理

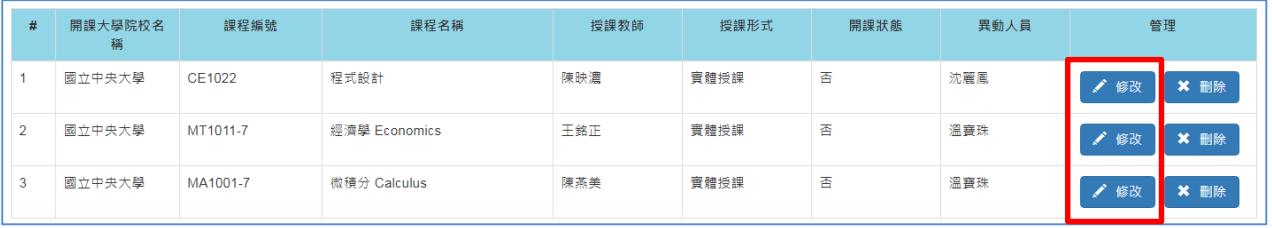

### <span id="page-9-0"></span>五、課程認抵管理

#### 由「學校承辦人」維護之建議流程:

提供課程認抵資訊 EXCEL 報表給學系承辦人→學系承辦人填寫 EXCEL 報表→列印 EXCEL 報表 →主管簽章→繳回至學校承辦人、承辦人根據報表內容進入平台維護課程認抵資訊。

#### 由「學系承辦人」維護之建議流程:

學校承辦人開放學系承辦化需將該學系承辦人加入該學系,請參考本操作手冊三、 建立帳號、帳號管理)→學系承辦人維護課程認抵資訊→列印 PDF 報表→主管簽章→繳回至學 校承辦人留存。

1.路徑:行政人員專區→課程認抵管理

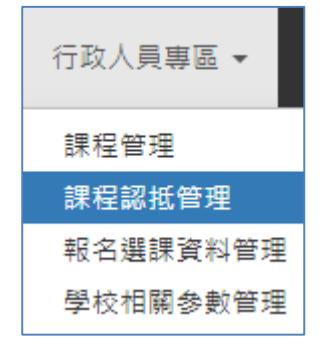

### 「學校承辦人」**<<**批次修改各系為不可認抵**>>**功能:

「學校承辦人」可將所屬各學系課程認抵資料批次修改為不可認抵後,再針對需認抵的學系 個別修改課程認抵資料

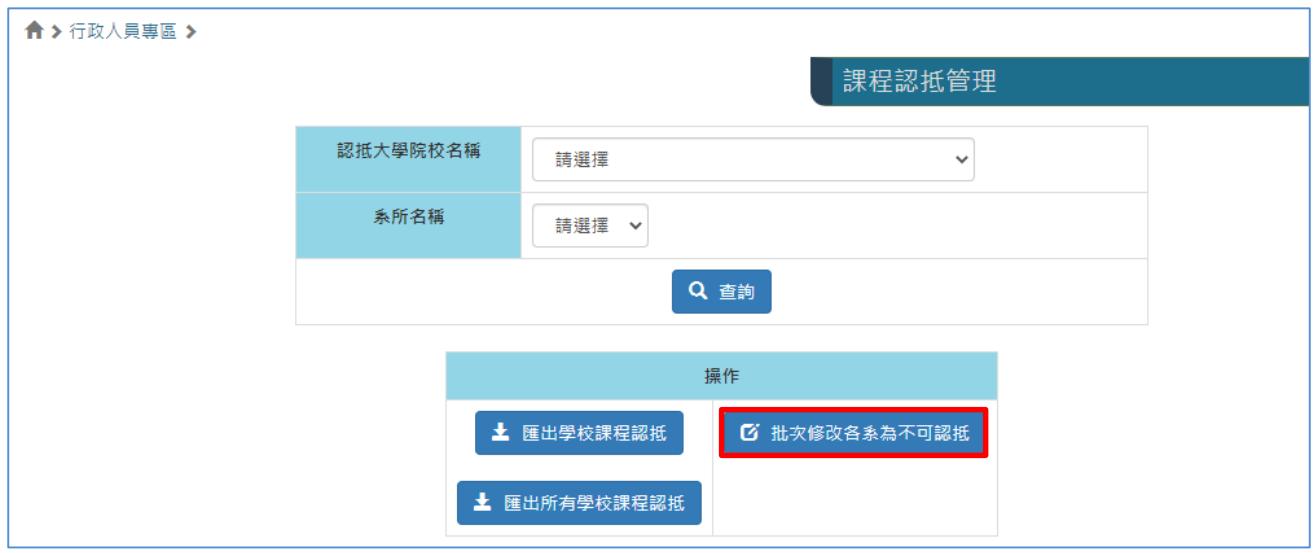

2.顯示所屬學校系所列表,點選「 ∡ 編輯認抵課程詳細資訊 」

「學校承辦人」頁面顯示全校各系所 「學系承辦人」頁面只顯示所屬系所

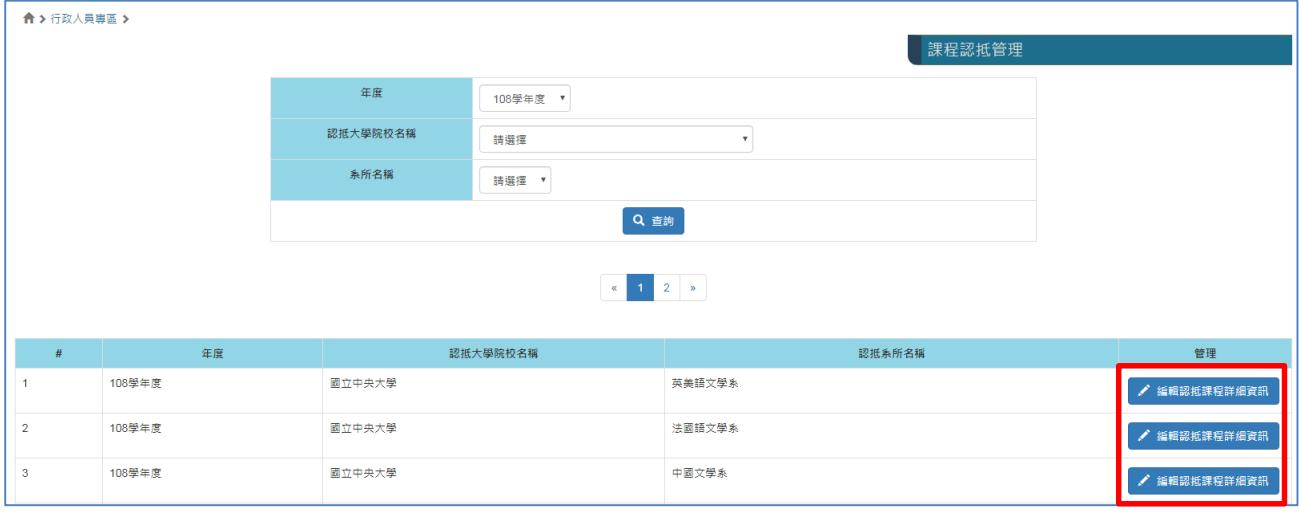

#### 「學校承辦人」**<<**將此系所認抵資料複製修改至全校各系**>>**功能:

「學校承辦人」維護完成某一學系的課程認抵資料後(如下述第3項~第6項),可使用此功 能將某一學系的全部課程認抵資料複製至全校其他學系的課程認抵資料

#### 注意:

(1)此功能只能複製「全部」的課程認抵資料,無法針對單一認抵課程複製

(2)校內大部份學系的課程認抵資料內容皆相同時,即可先維護完成某一學系的全部課程認抵 資料後,再複製到全校其他學系,複製完成後可再針對不同的內容至各系頁面下個別修改課 程認抵資料

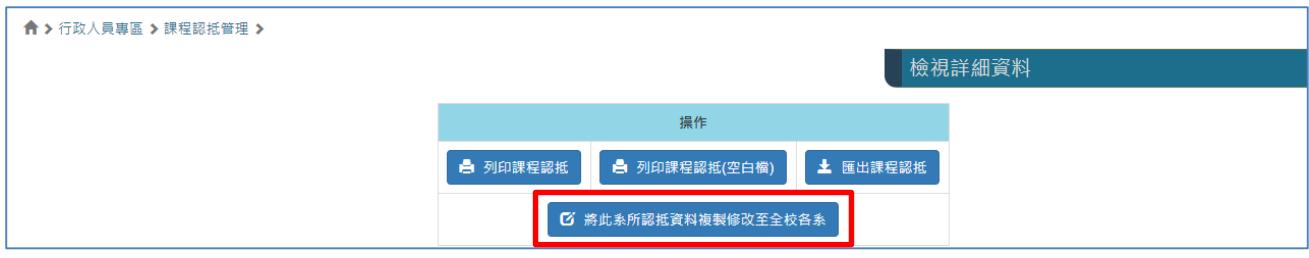

### **3.<<**批次修改不可認抵**>>**或**<<**批次清除認抵資料**>>**功能

進入各系頁面,可勾選【全選】,點選「批次修改不可認抵」或「批次清除認抵資料」,將先 修課程皆設定為「不可認抵」或「清除認抵資料」,再個別針對需要認抵的課程,點選「新 增」修改認抵內容。

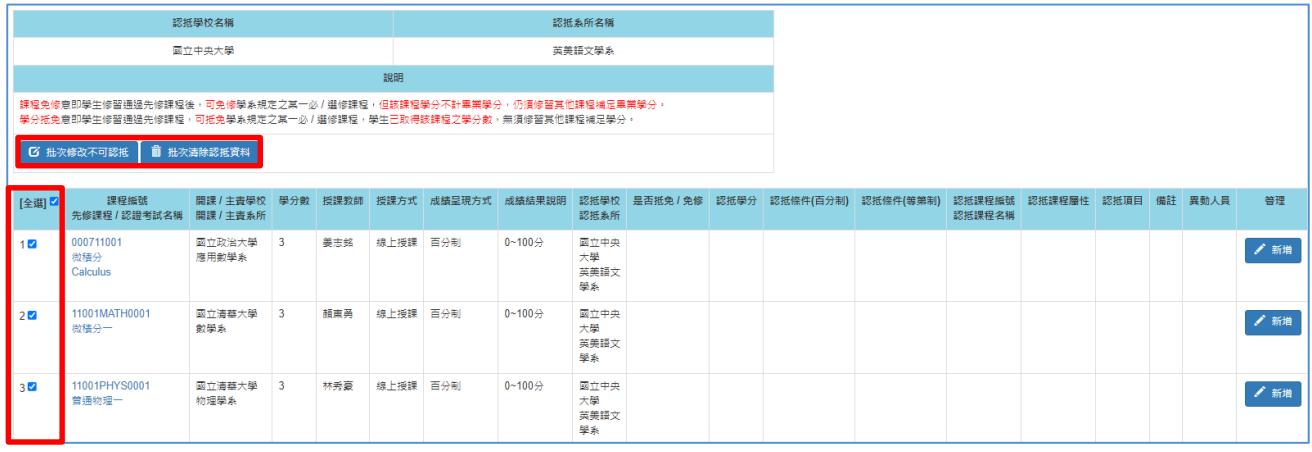

4.點選「編輯認抵課程詳細資訊」後,顯示開課課程列表,點選「 」。

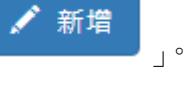

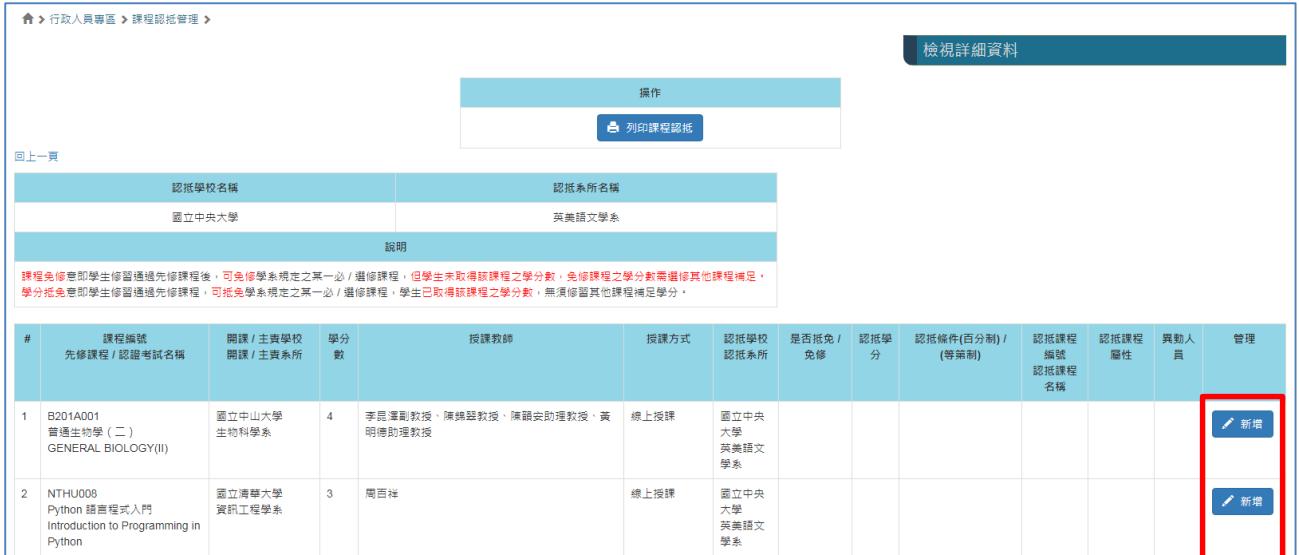

# 5.進入維護課程認抵頁面,維護完成該課程認抵資訊,點選「 <mark>送出 )</mark> 。

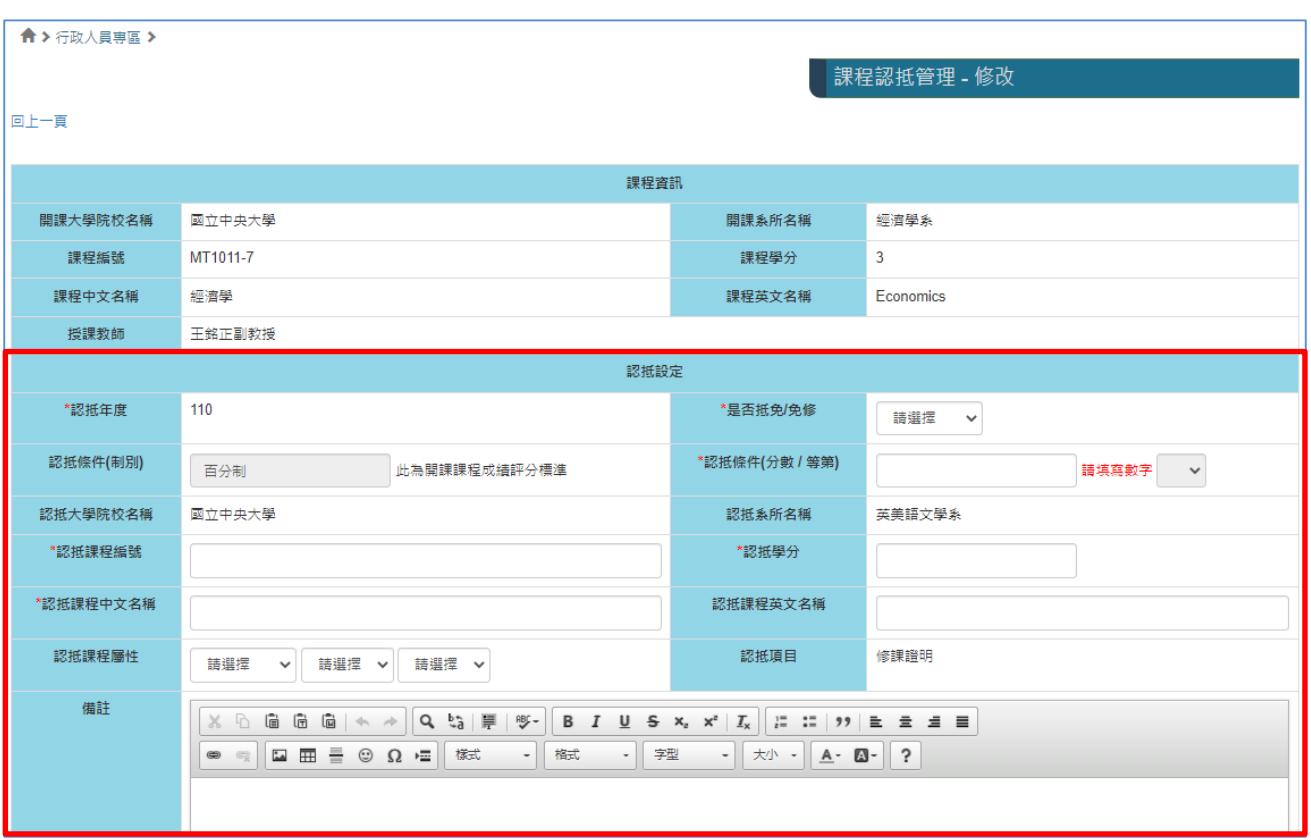

是否抵免**/**免修:學分抵免、課程免修、不可認抵 認抵條件**(**制別**)**:百分制、等第制、各校認證考試級分制 →此欄位已鎖定,依開課課程/認證考試成績呈現方式規定 認抵條件**(**分數**/**等第**)**:請輸入認抵分數/等第標準

開課學校「等第制」標準請參考下一頁各校等第制標準

認抵課程屬性:專業課程/一般課程、必修/選修、上學期/下學期 認抵項目:修課證明、課程認證考試 →若開課課程/認證考試的「評量方式」為「評量方式(修課證明)」<mark>或</mark>「評量方式(課程認證考 試)」, 則此欄位會被鎖定 →若開課課程/認證考試的「評量方式」為「評量方式(修課證明)」<mark>及</mark>「評量方式(課程認證考 試)」,則此欄位可由認抵學系自行選擇

6.維護完成所有課程認抵資訊,可列印「課程認抵報表」,由主管簽章後繳回至學校承辦人留 存。

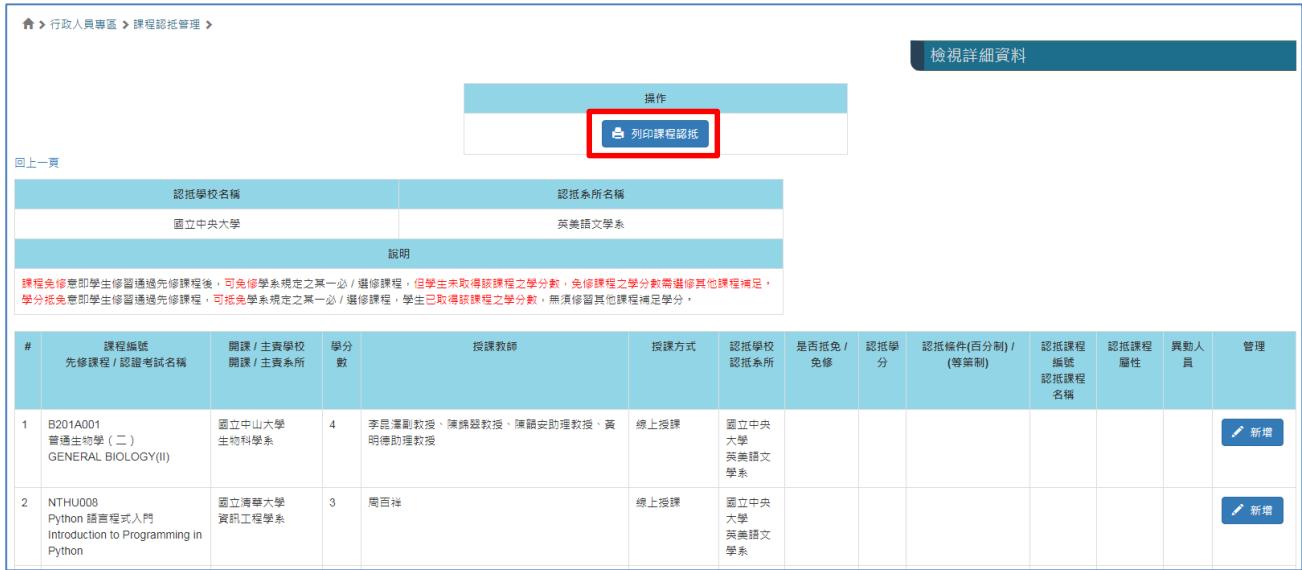

### 各校等第制標準

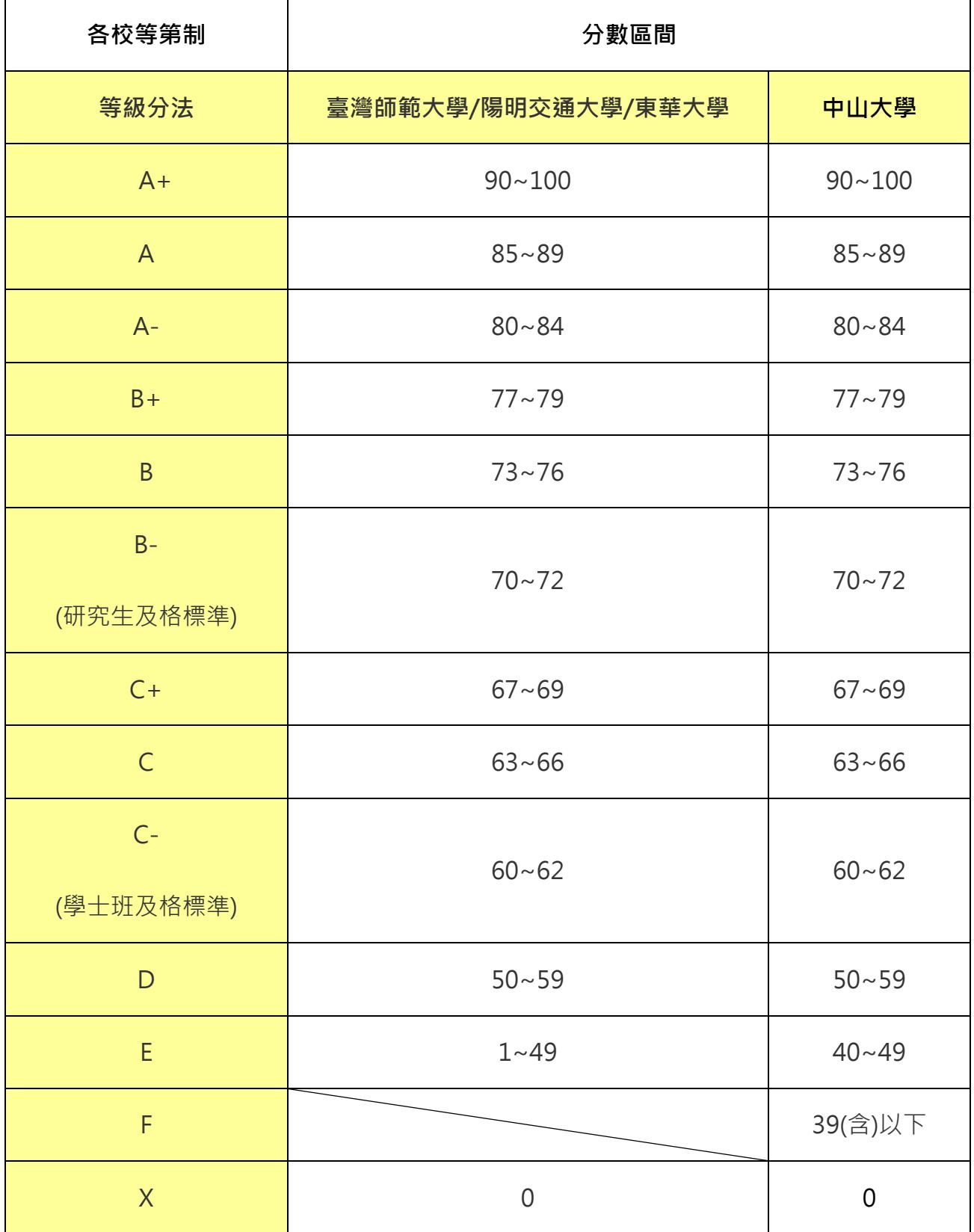

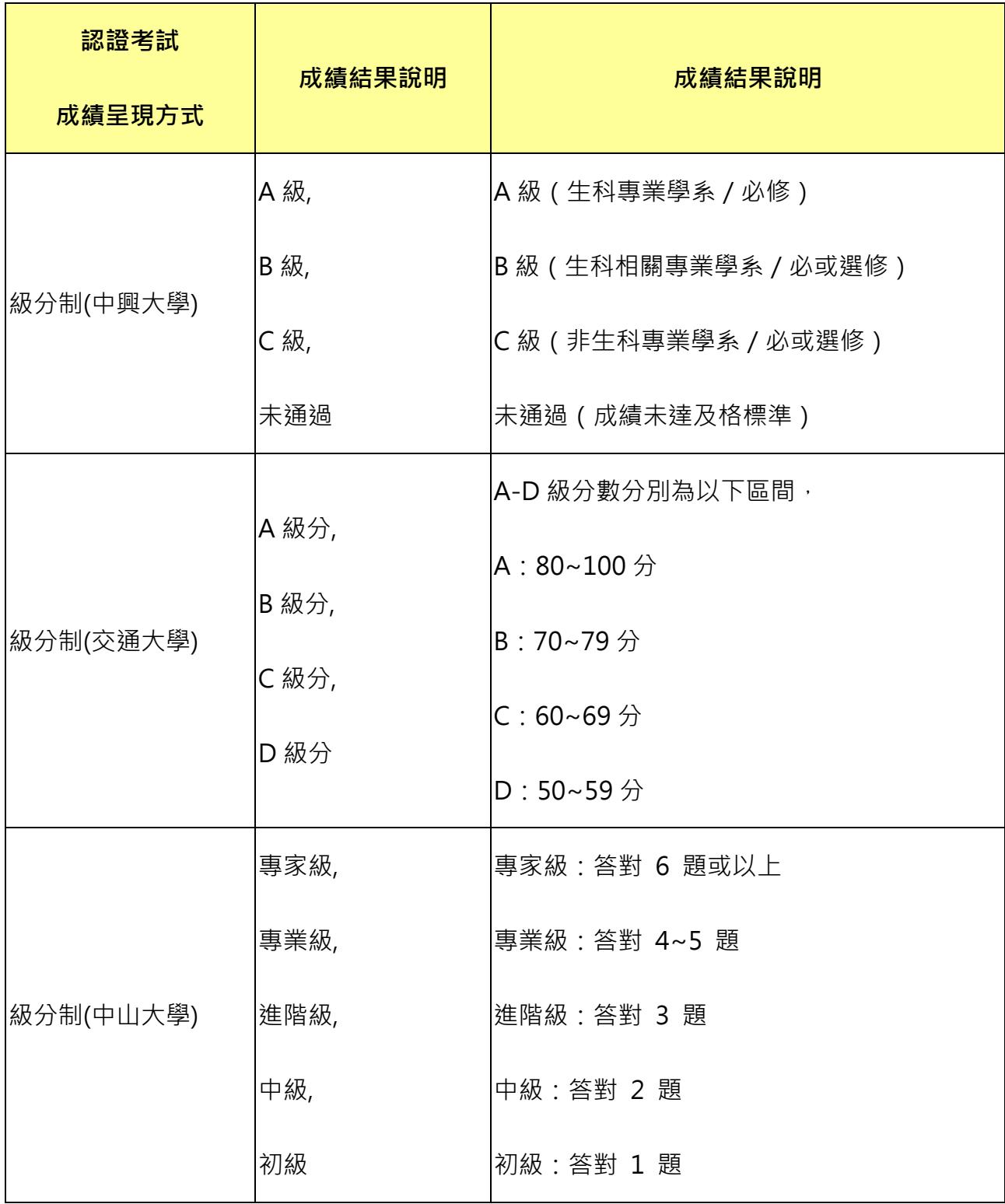

### <span id="page-16-0"></span>六、學校相關參數管理 **(**開課學校**)**

1.路徑:行政人員專區→學校相關參數管理

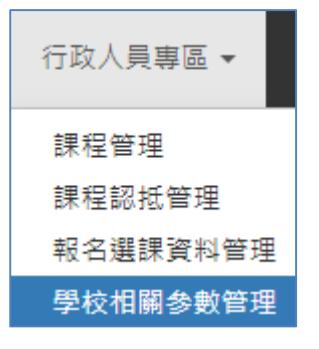

# 2.顯示學校列表,學校承辦人頁面只顯示所屬學校資訊,點選「 ∡ 編輯 」。

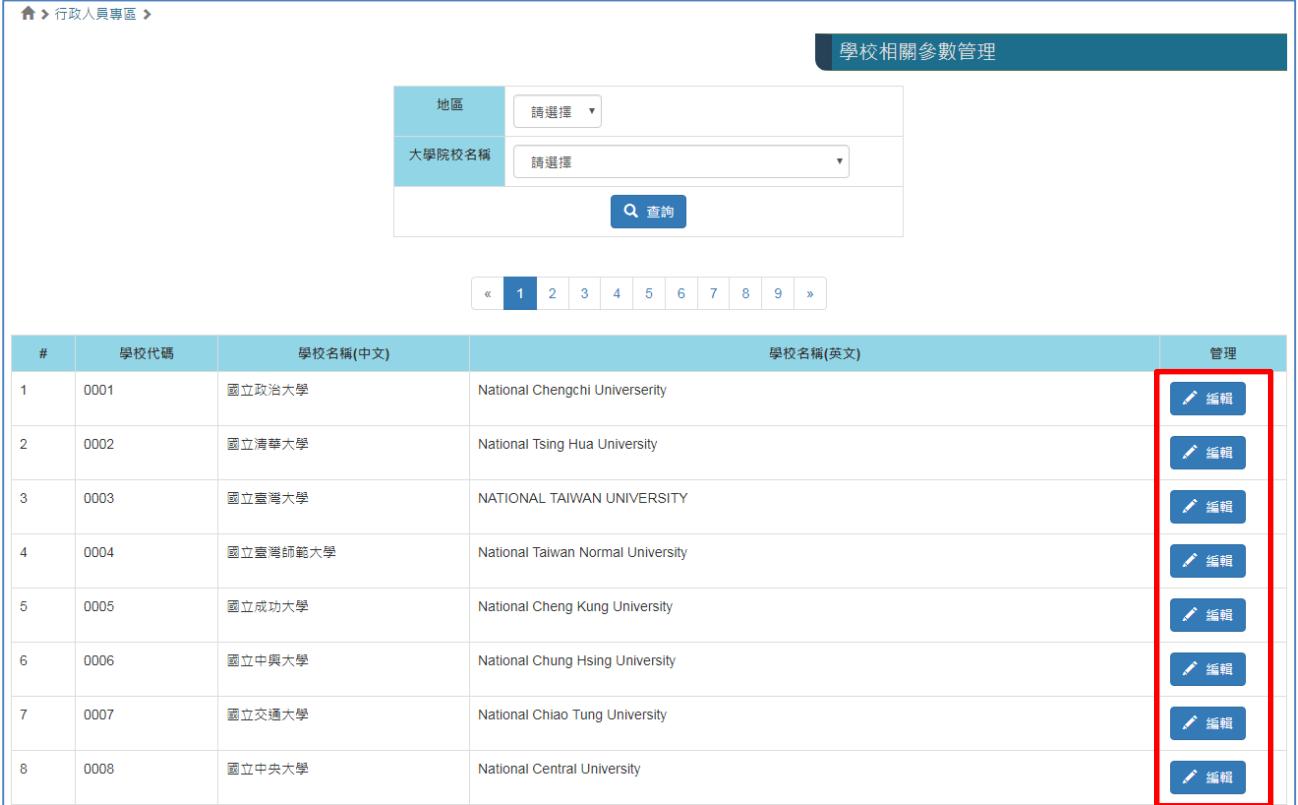

3.進入相關參數管理頁面,學校承辦人需維護相關欄位,欄位內容皆會帶至學生選課頁面, 供學生參考。

住宿資訊:提供住宿費用等資訊→此處如有填寫資訊,則學生選課時可選填是否住宿 繳費資訊:提供繳費資訊

聯絡資訊:提供學校相關承辦人資訊

修課證明書內文日期起迄:此日期將顯示於課程修課證明書內文日期 成績證明書內文日期:此日期將顯示於認證考試成績證明書內文日期 證明書置底日期:此日期將顯示於課程/認證考試證明書置底日期

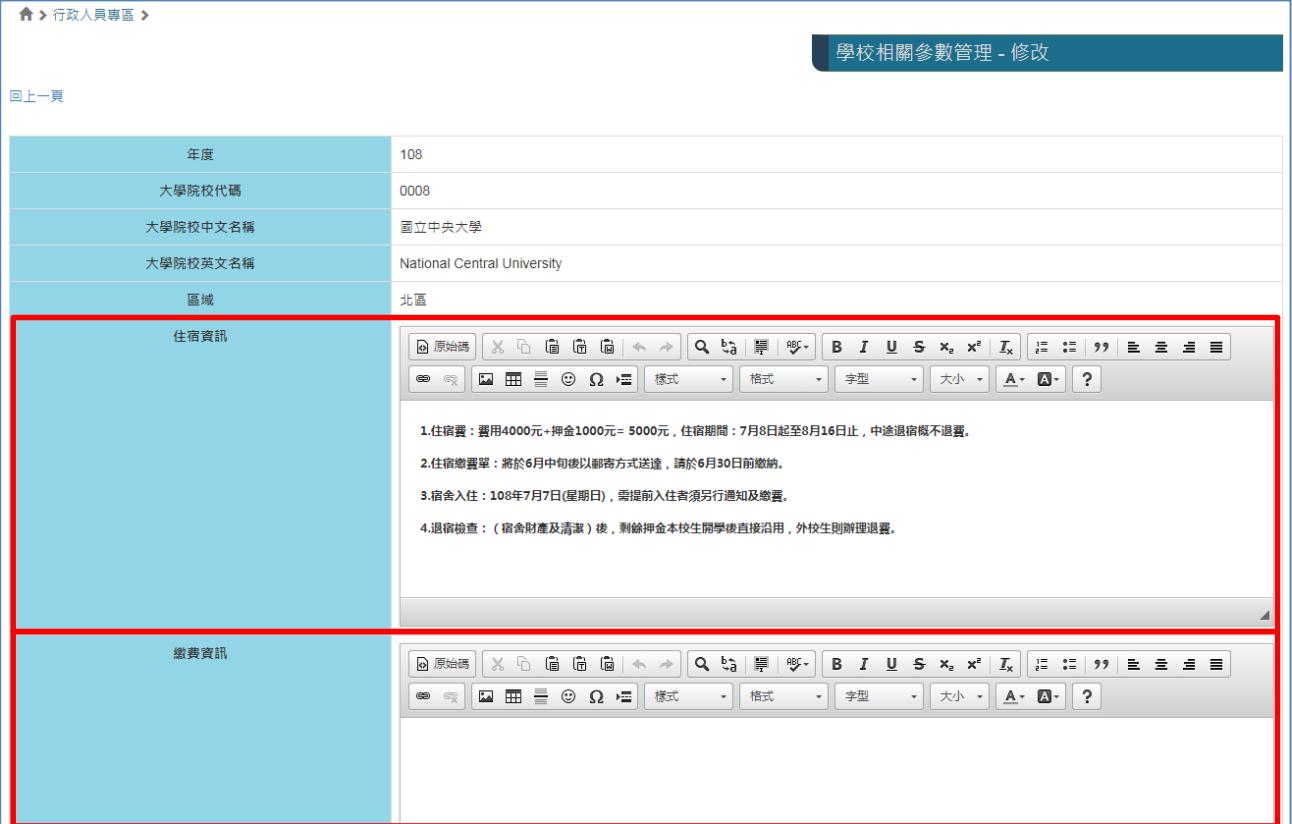

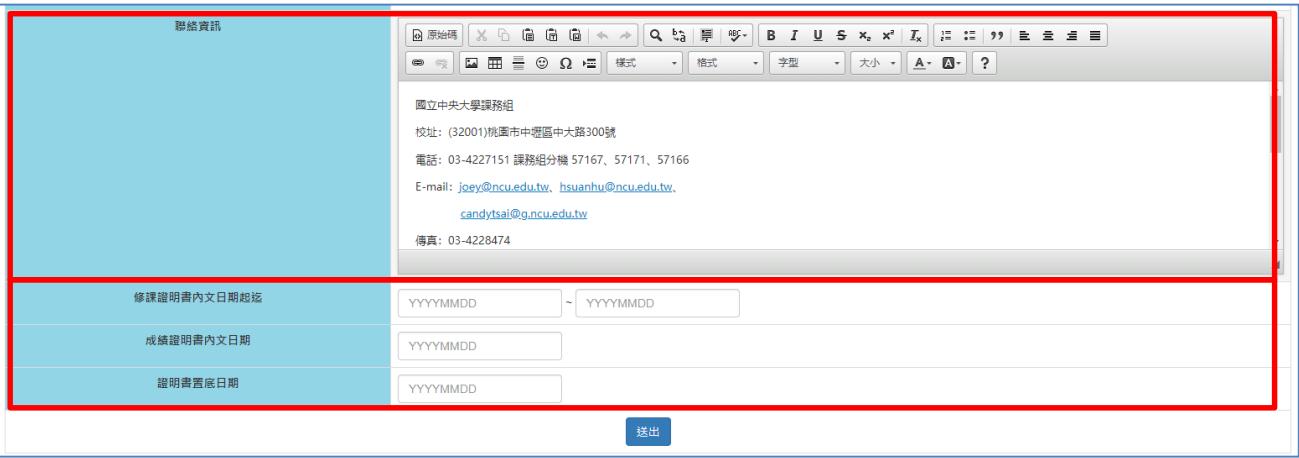

### <span id="page-18-0"></span>七、學生身份檢核 **(**開課學校**)**

1.路徑:行政人員專區→報名選課資料管理

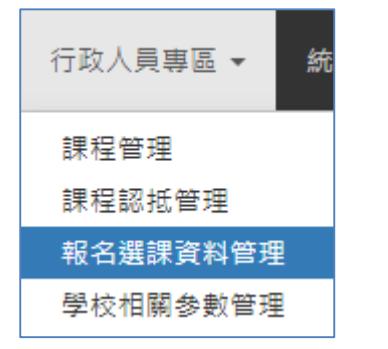

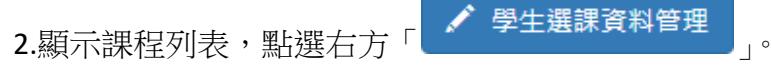

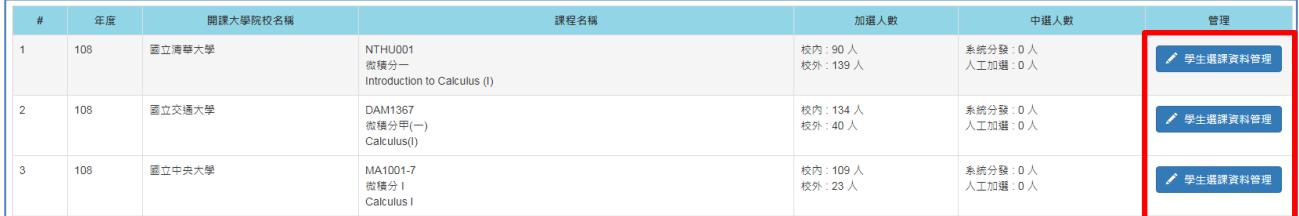

### 3.顯示該課程選課名單,請於上方「身份檢核狀態」欄位選擇「尚未檢核」,點選

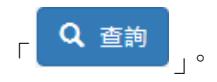

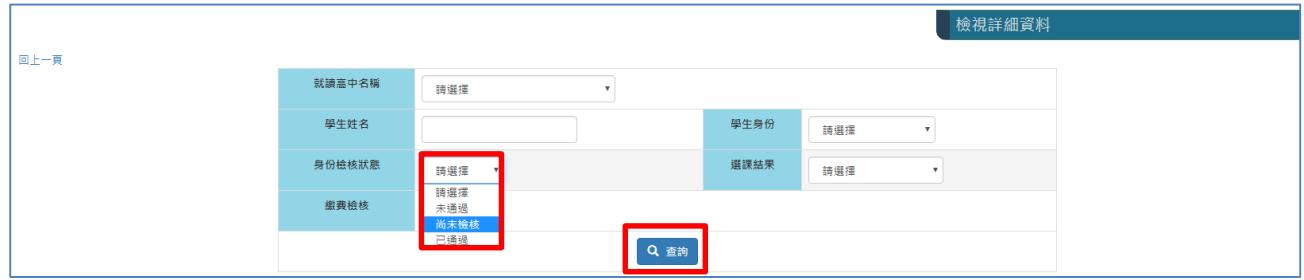

# 4.顯示「尚未檢核」的學生名單,請點選右方「 イ 審核

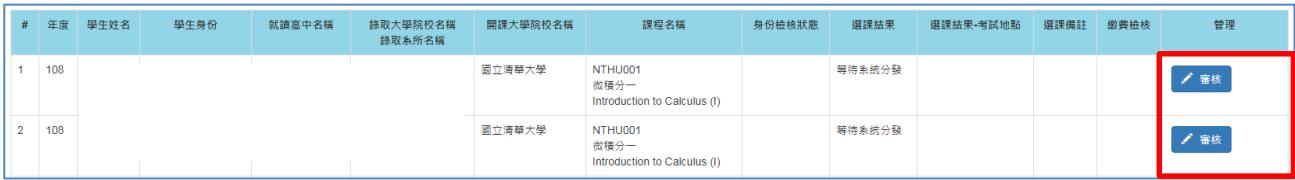

5.請審核學生資料,並修改「身份狀態檢核」欄位為「已通過」或「未通過」,點選

 $\sim$ 

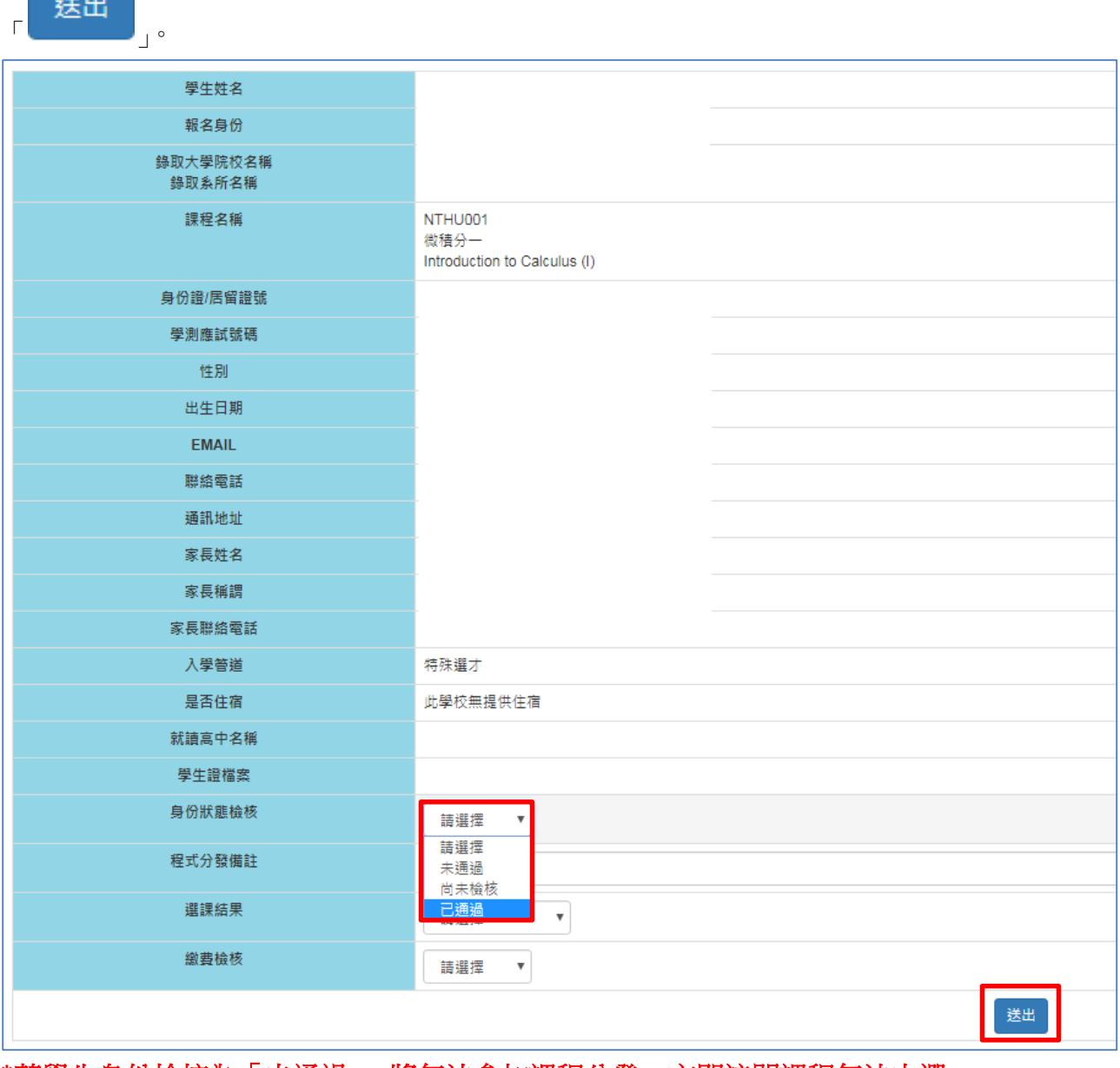

\*若學生身份檢核為「未通過」,將無法參加課程分發,亦即該門課程無法中選。

### <span id="page-20-0"></span>八、課程人工加選 **(**開課學校**)**

課程分發結束後,開課學校如需額外加選學生至開課課程,開課學校承辦人可使用此功能將 學生新增至課程選課名單(\*建議確認該學生成功繳費後再使用此功能)。

1.路徑:行政人員專區→報名選課資料管理

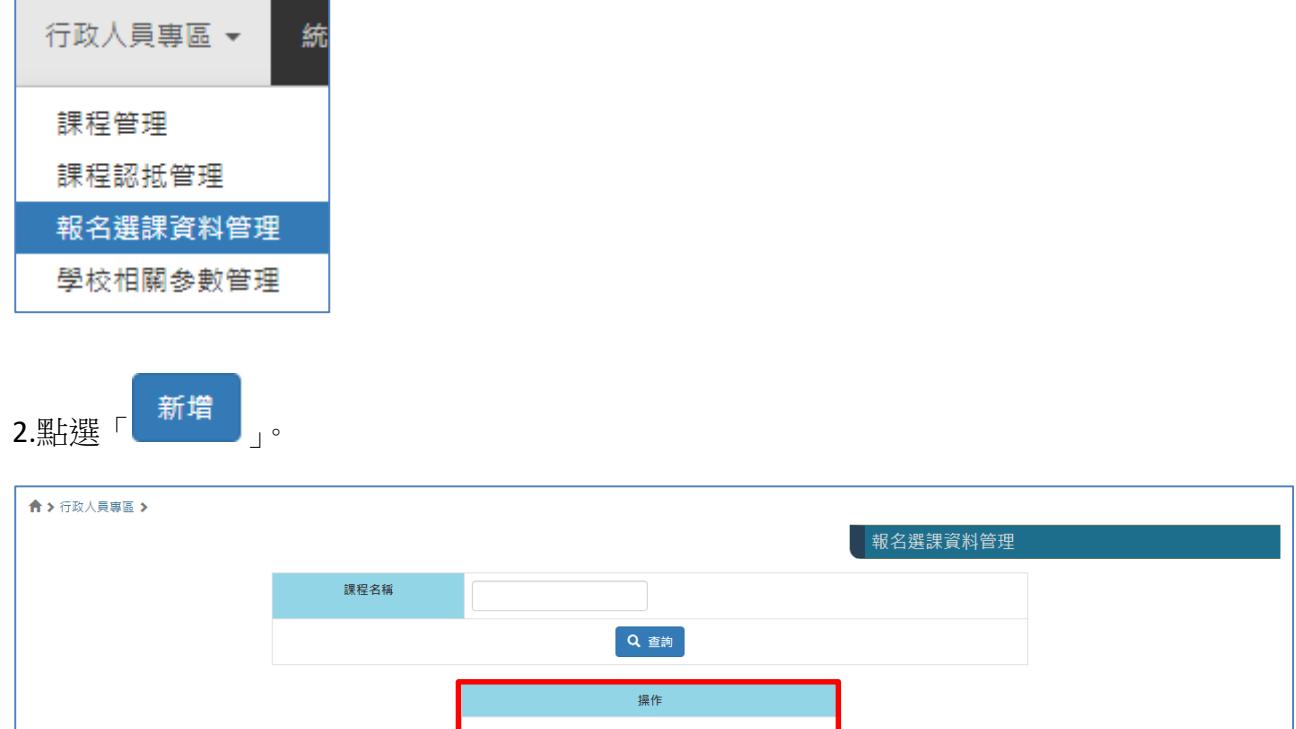

3.需確認學生帳號及個人基本資料是否已存在平台內,請輸入學生帳號(gmail),點選

新增

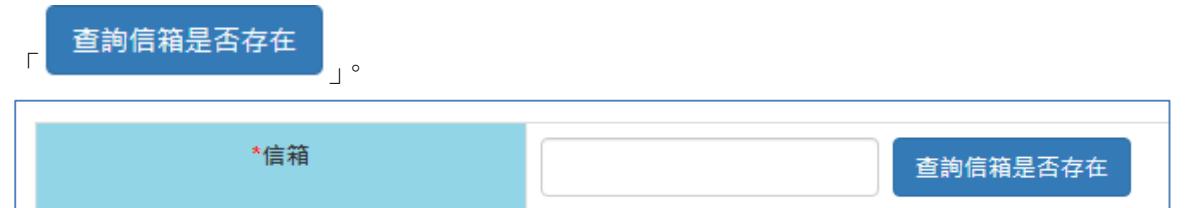

**\***若學生尚未建立個人基本資料,請學生使用學生帳號**(gmail)**登入平台填寫個人基本資料 **(**路徑:帳號管理**>**個人基本資料管理**)**

4.顯示學生個人基本資料,請依據學生需求,選擇「授課方式」、「課程編號」、「是否住宿」

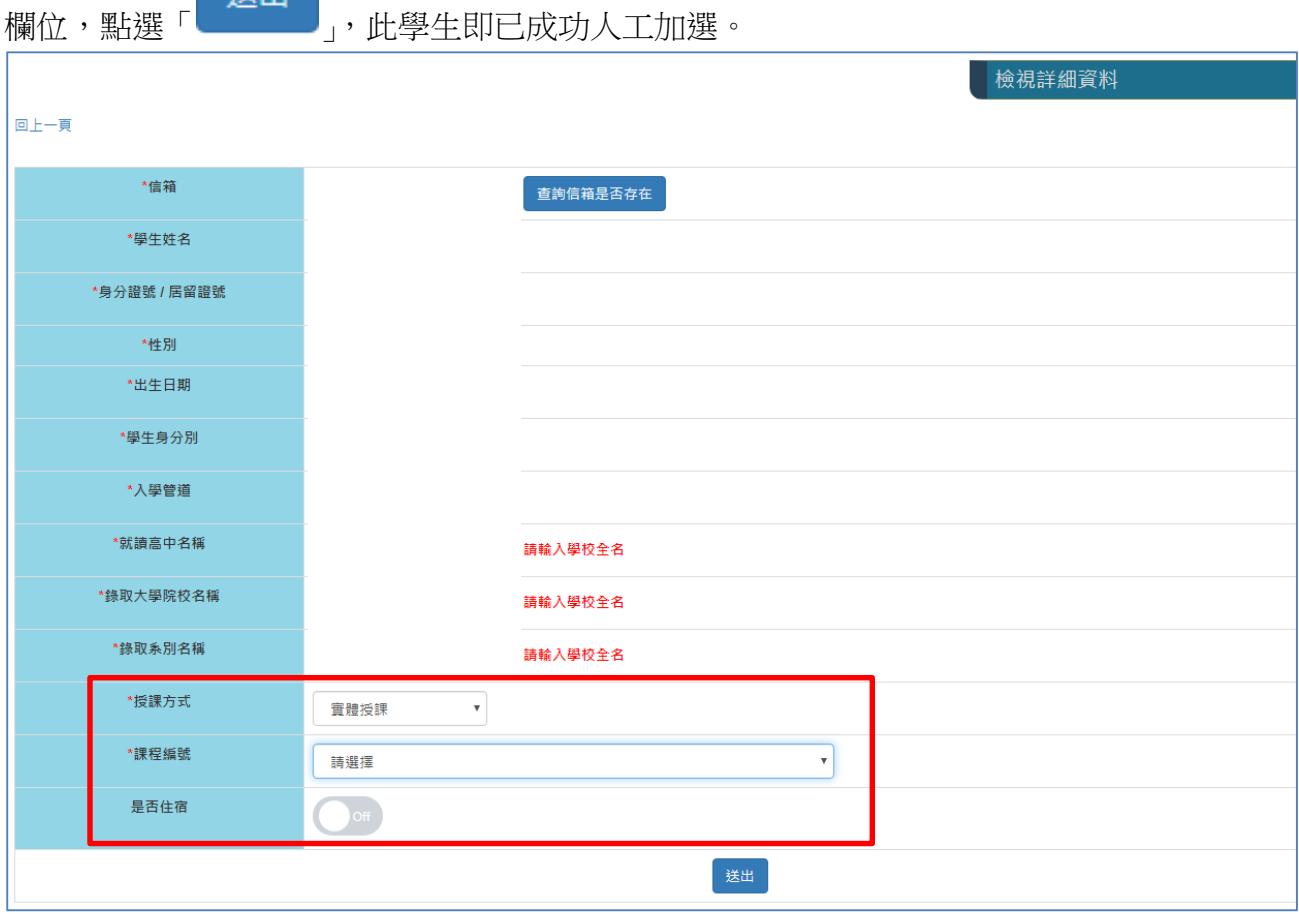

一経虫。

6. 成功加選後,該學生「選課結果」顯示「中選(人工加選)」,「繳費檢核」顯示「已通過」。

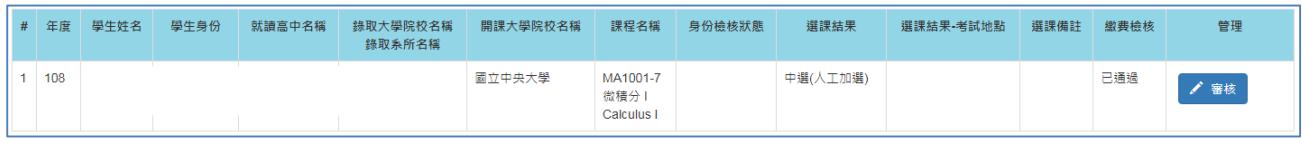

\*若學生尚未繳費,請務必記得將「繳費檢核」改為「尚未檢核」

### <span id="page-22-0"></span>九、學生選課資料匯出 **Excel (**開課學校**)**

1.路徑:行政人員專區→報名選課資料管理

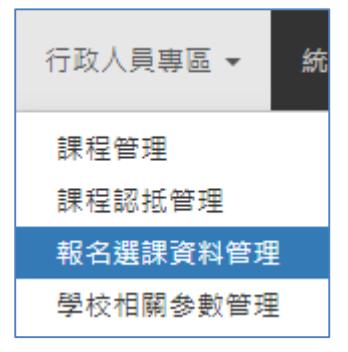

2.顯示課程列表,點選右方「 イ 學生選課資料管理

| #              | 年度  | 開課大學院校名稱 | 課程名稱                                            | 身份審核人數        |                | 繳费審核人數          |            |     | 加選人數         |               | 中選人數          |               | 管理             |            |
|----------------|-----|----------|-------------------------------------------------|---------------|----------------|-----------------|------------|-----|--------------|---------------|---------------|---------------|----------------|------------|
|                |     |          |                                                 | 已通過           | 未通過            | 尚未檢核            | 已通過        | 未通過 | 尚未檢核         | 校內            | 校外            |               | 系統分發 人工加選      |            |
|                | 108 | 國立清華大學   | NTHU001<br>微積分一<br>Introduction to Calculus (I) | $230 \lambda$ | 0 <sub>0</sub> | 1人              | 157 人 73 人 |     | 1人           | 90人           | 141 $\lambda$ | 157 $\lambda$ | 0 <sub>0</sub> | / 學生選課資料管理 |
| $\overline{2}$ | 108 | 國立交通大學   | <b>DAM1367</b><br>微積分甲(一)<br>Calculus(I)        | 176 人         | 0 <sub>0</sub> | 30 <sub>0</sub> | 178 人 3 人  |     | $25\lambda$  | 163 $\lambda$ | 43 人          | 171 $\lambda$ | $31+$          | √ 學生選課資料管理 |
| 3              | 108 | 國立中央大學   | MA1001-7<br>微積分  <br>Calculus I                 | $134 \lambda$ | 0 <sub>0</sub> | 0人              | 106人 13人   |     | 15 $\lambda$ | 110 $\lambda$ | $24+$         | $102 \lambda$ | $5+$           | ● 學生選課資料管理 |

3.如需匯出該課程選課學生基本資料,可點選「 】 匯出excel

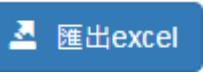

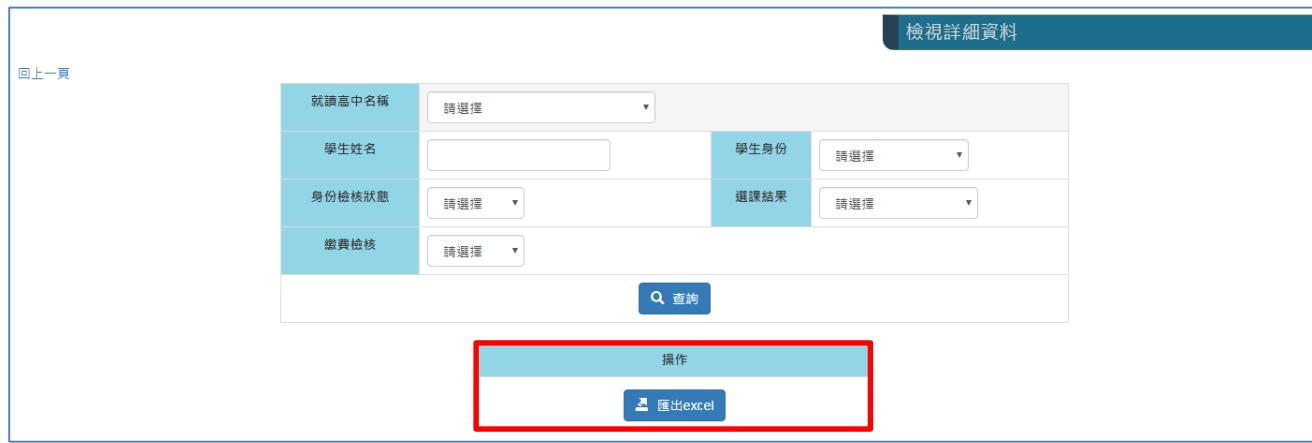

**\***建議課程分發後再匯出 **excel**,學生選課資料才會顯示是否已中選課程。

### <span id="page-23-0"></span>十、學生繳費資料檢核 **(**開課學校**)**

1.路徑:行政人員專區→報名選課資料管理

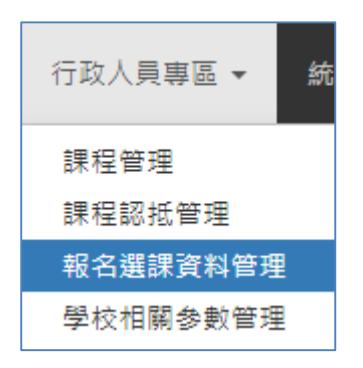

## 2.顯示課程列表,點選右方「 」。

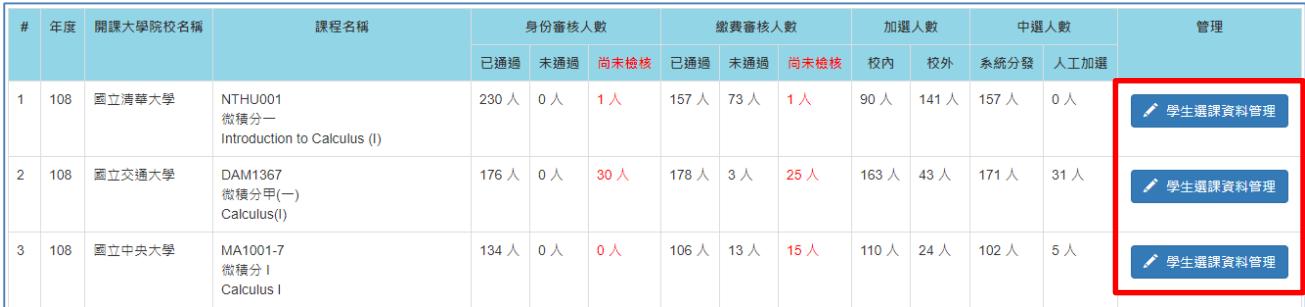

## 3.顯示學生名單,請點選右方「 <mark>/ 審核</mark> 」。

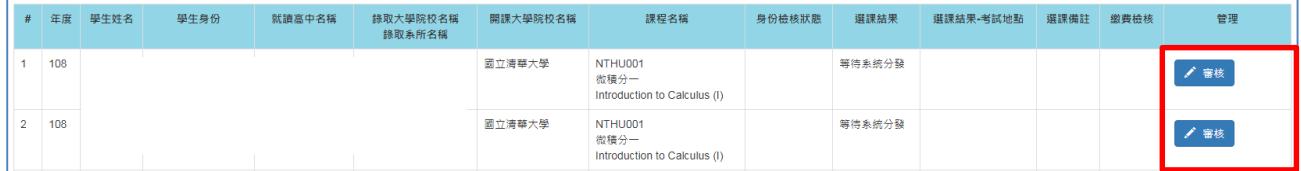

4. 請審核學生資料,並修改「繳費檢核」欄位為「已通過」或「未通過」,點選

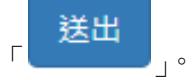

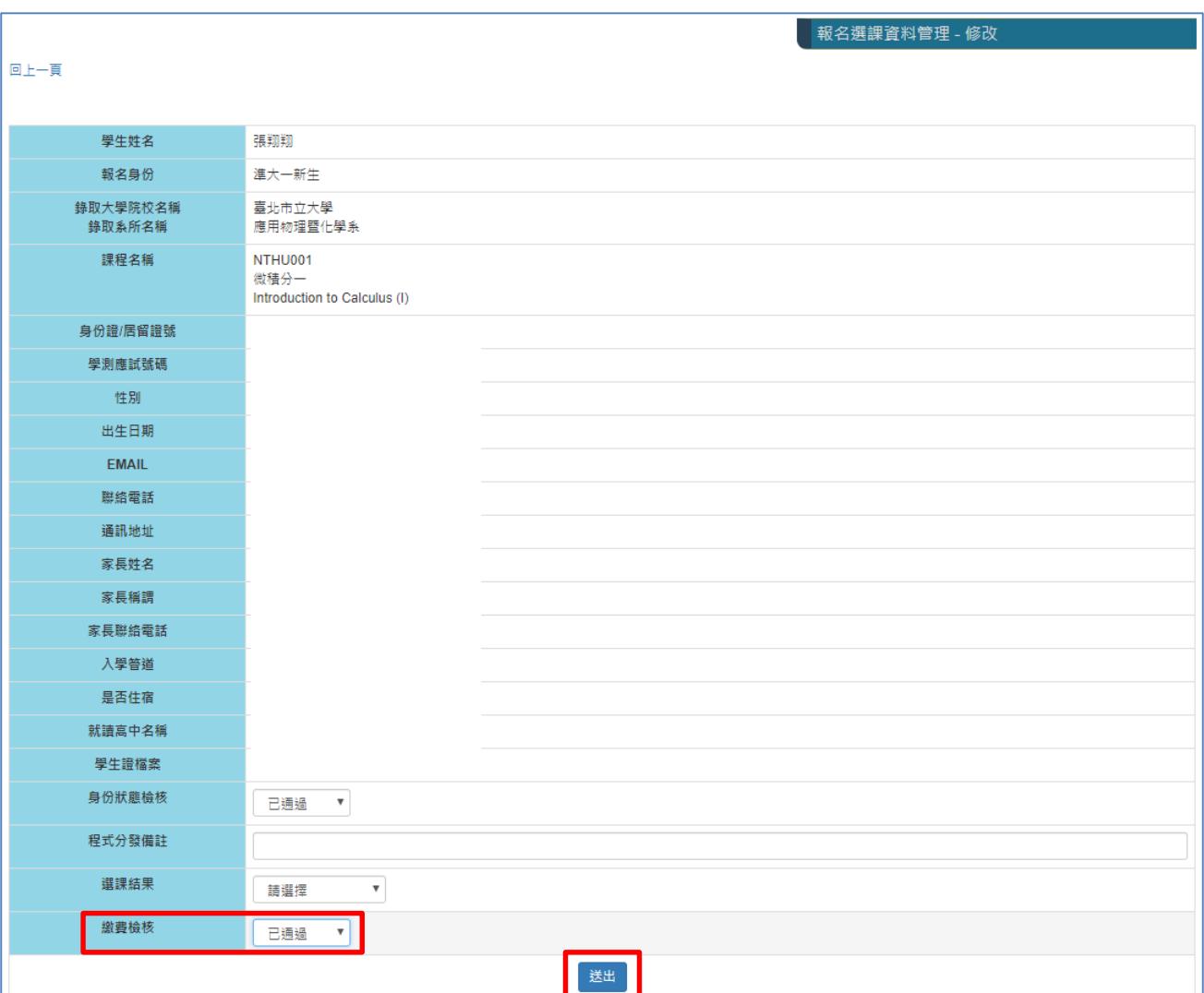

**\***若學生身份檢核為「已通過」且繳費檢核「已通過」,成績管理的「點名單」及「成績登 錄」才會顯示學生姓名。

### <span id="page-25-0"></span>十一、成績管理、點名單 **(**開課學校**)**

1.路徑:教師專區→成績管理

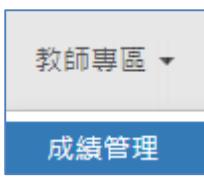

### 2.顯示課程列表,請選擇「點名單詳細內容」或「成績登錄」

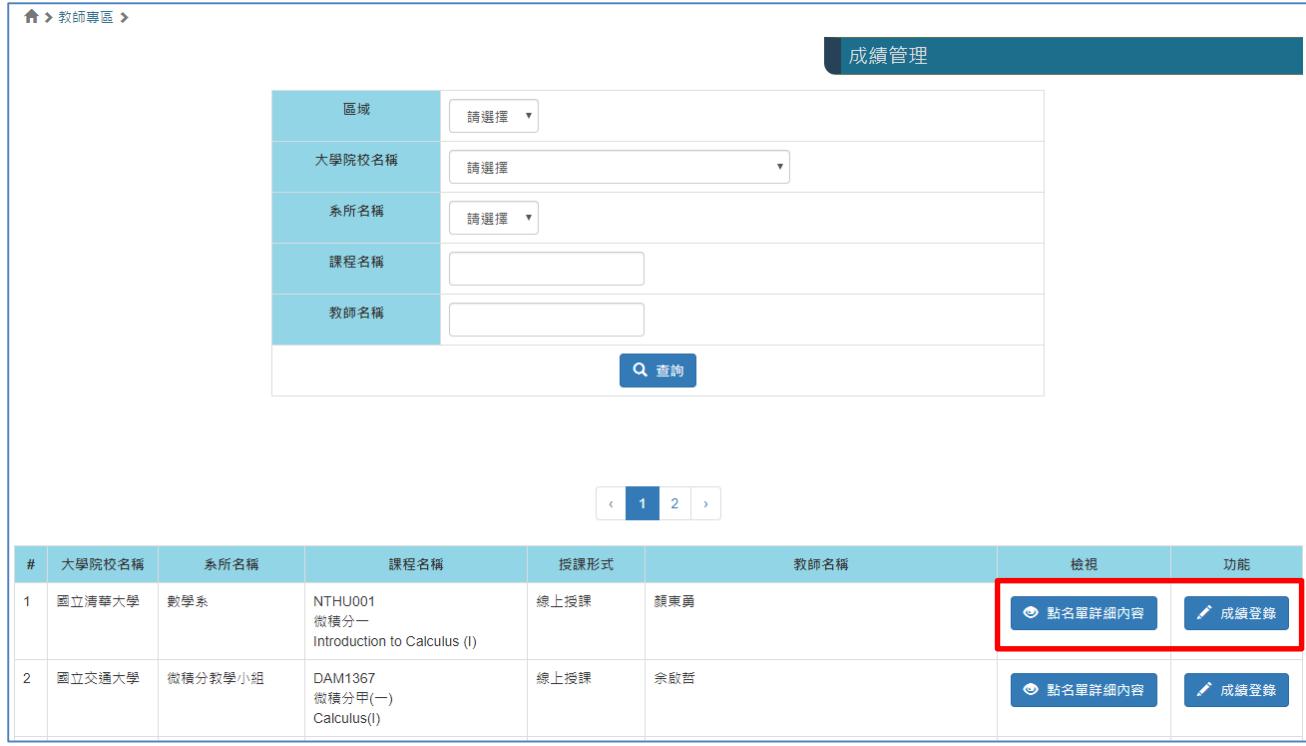

3.點名單詳細內容頁面,可匯出 excel 檔或列印點名單

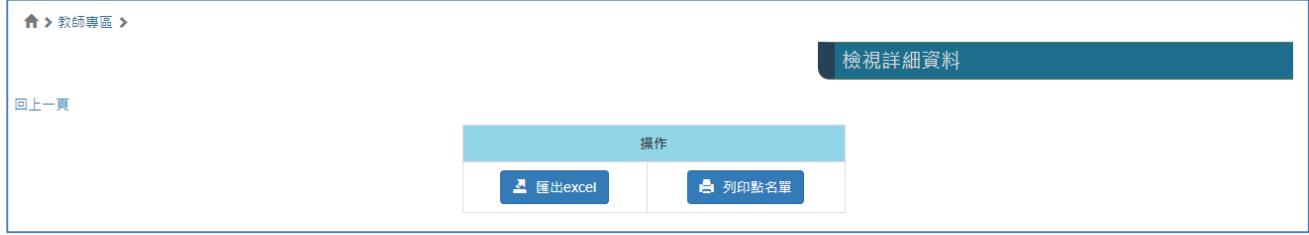

4. 成績登錄頁面,輸入學生成績後,點選「成績送出」,所有學生成績輸入完成後,請點選 「成績鎖定」,避免成績被任意修改。

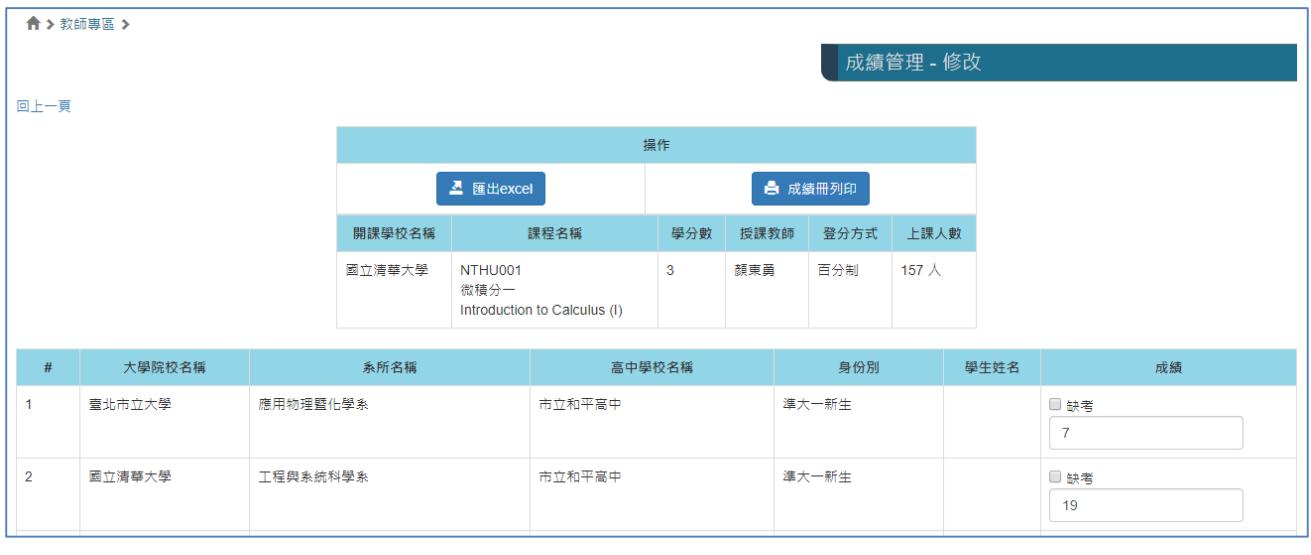

成績送出 | | 成績鎖定

### **5.** 成績「批次匯入」

### **(1)**百分制成績:

a.點選「學生資料下載」

b.在下載的檔案中維護學生成績:若為缺考,請輸入 N;其他成績請輸入百分制成績數字

c.檔案儲存為 csv 檔

d.點選「選擇檔案」,將已維護好成績的 csv 檔上傳

e.點選「批次匯入」即完成

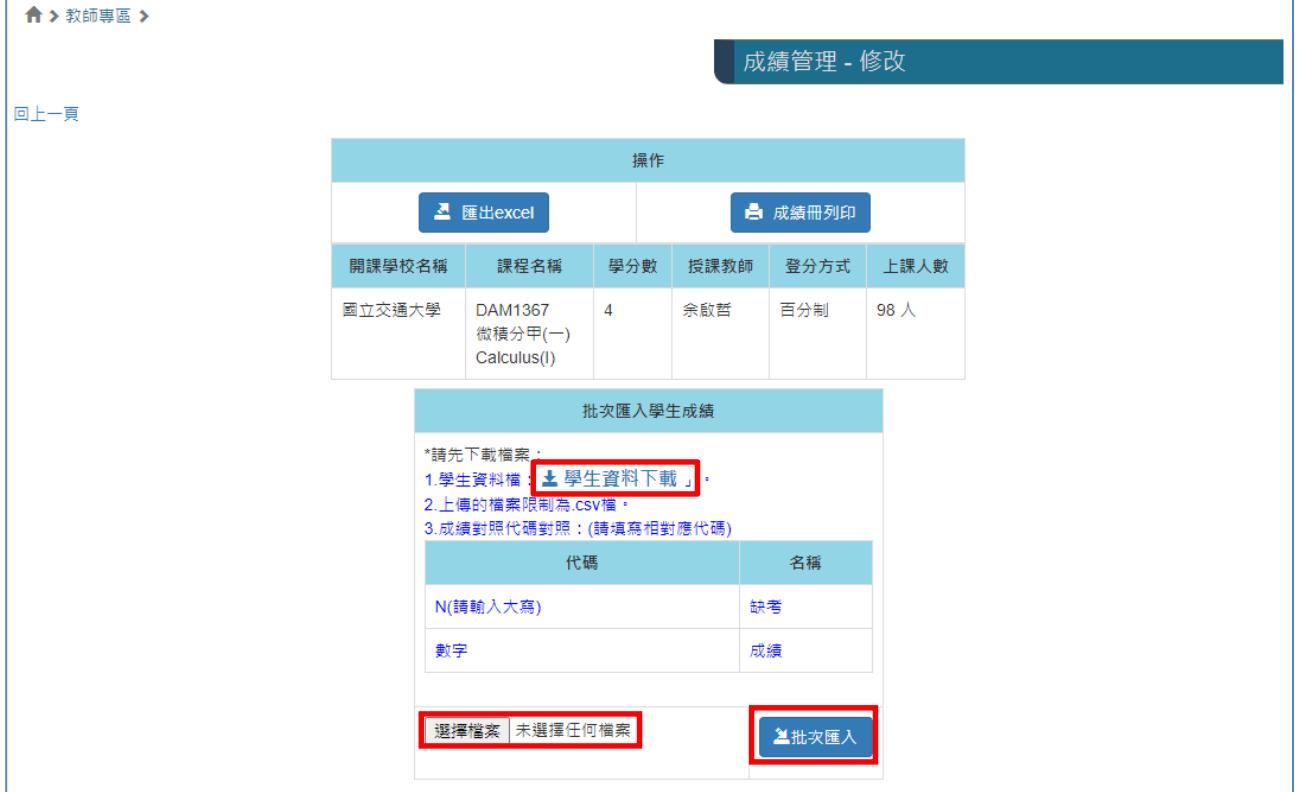

### **(2)**等第制:

a.點選「學生資料下載」

b.在下載的檔案中維護學生成績:若為缺考,請輸入 N;其他成績請輸入代碼(參考代碼對 照表)

c.檔案儲存為 csv 檔

d.點選「選擇檔案」,將已維護好成績的 csv 檔上傳

e.點選「批次匯入」即完成

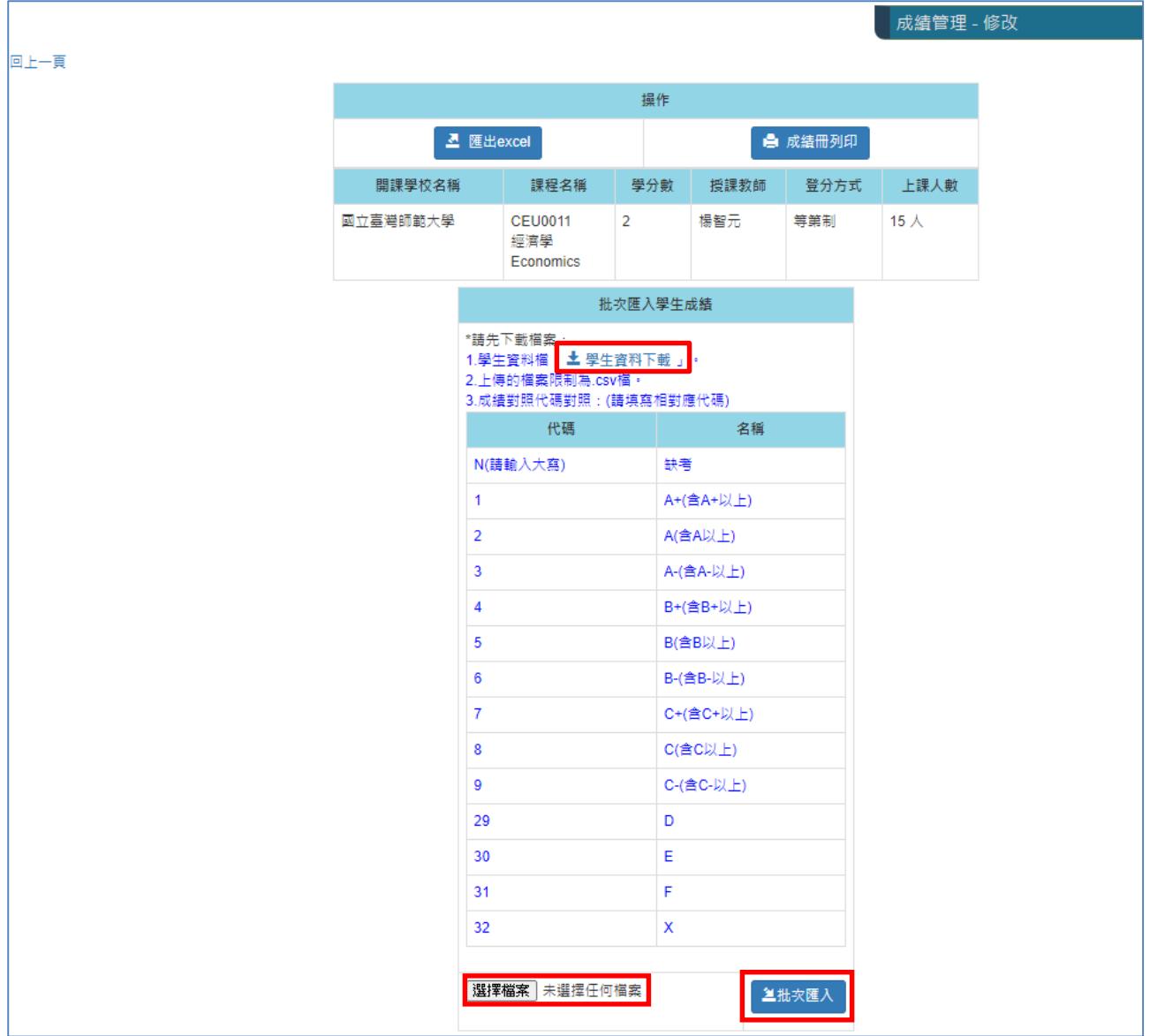

### <span id="page-28-0"></span>十二、修課與成績證明管理 **(**開課學校**)**

1. 路徑:行政人員專區→修課與成績證明管理

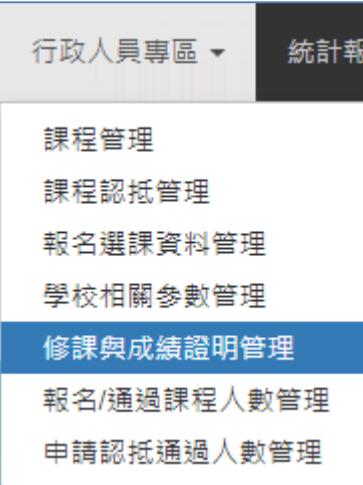

2. 點選「批次列印修課證明」,顯示有修習課程的學生修課證明;點選「批次列印認證考試 成績證明」,顯示有修習認證考試的學生成績證明

#### 注意事項:

**(1)**「成績管理」的學生成績需已建立完成

(2)「修課證明」及「認證考試成績證明」内顯示的日期,需至「行政人員專區」→「學 校相關參數管理」維護

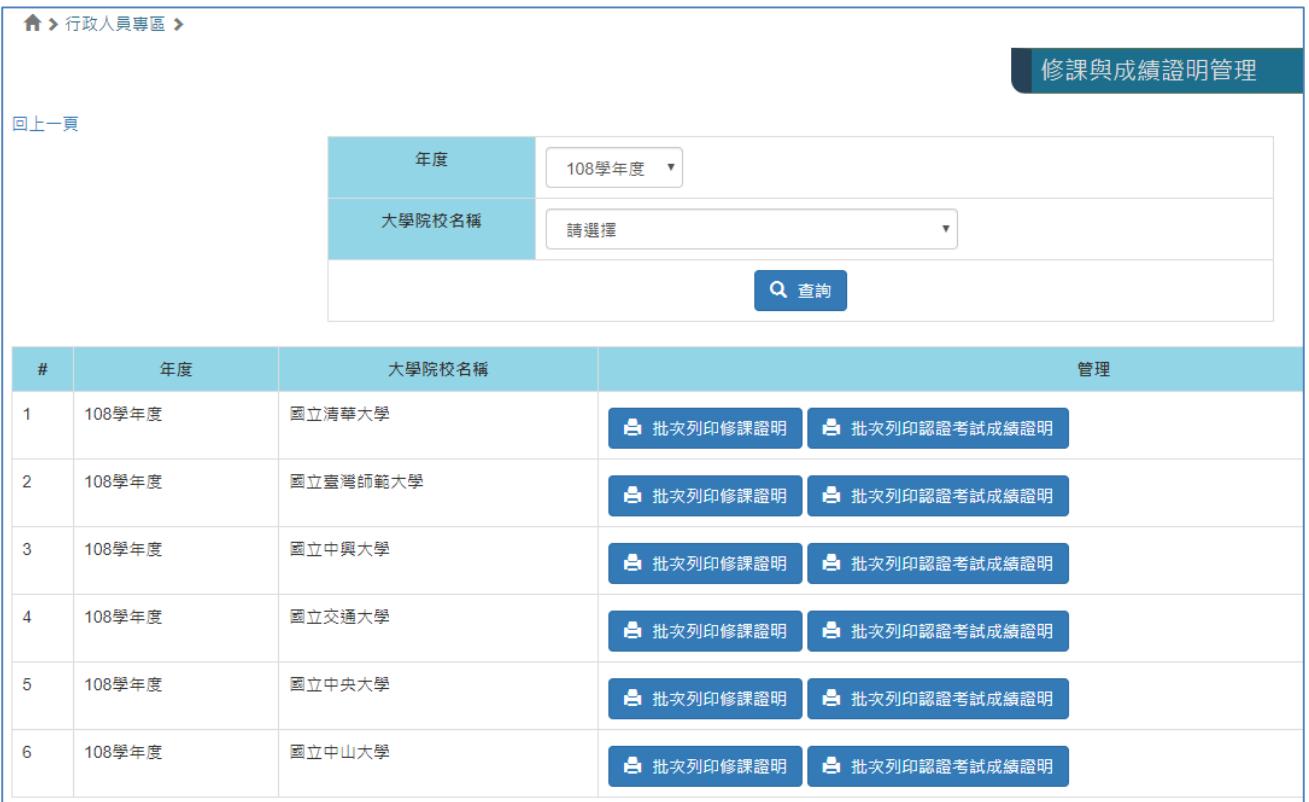

### <span id="page-29-0"></span>十三、報名**/**通過課程人數管理 **(**開課學校**)**

1.路徑:行政人員專區→報名/通過課程人數管理

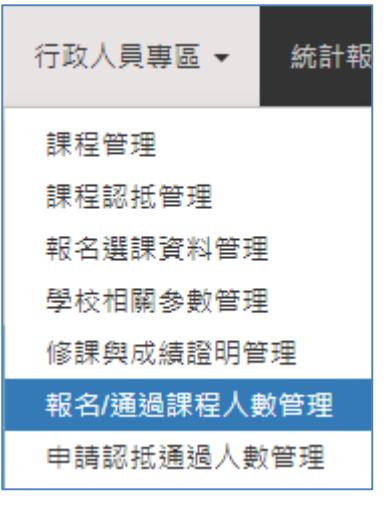

2.點選「 / 修改

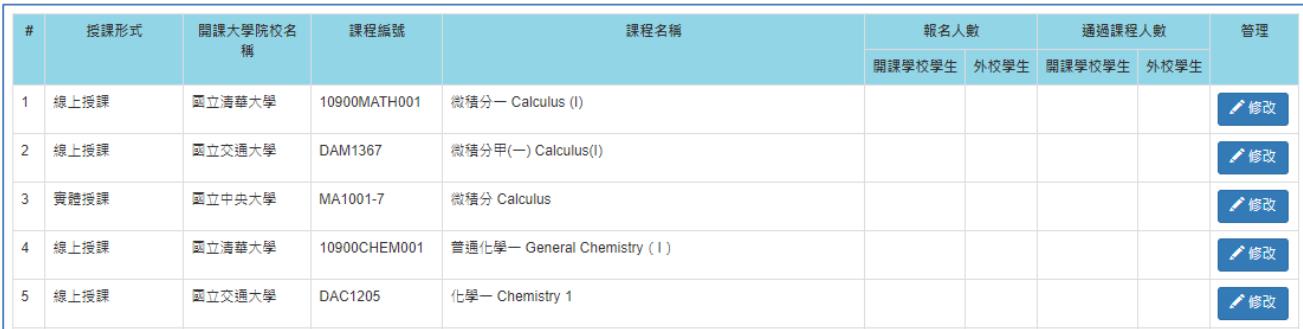

# 3.輸入「本校」及「外校」的「報名人數」、「通過人數」,並點選「L <sup>送出</sup>」儲存

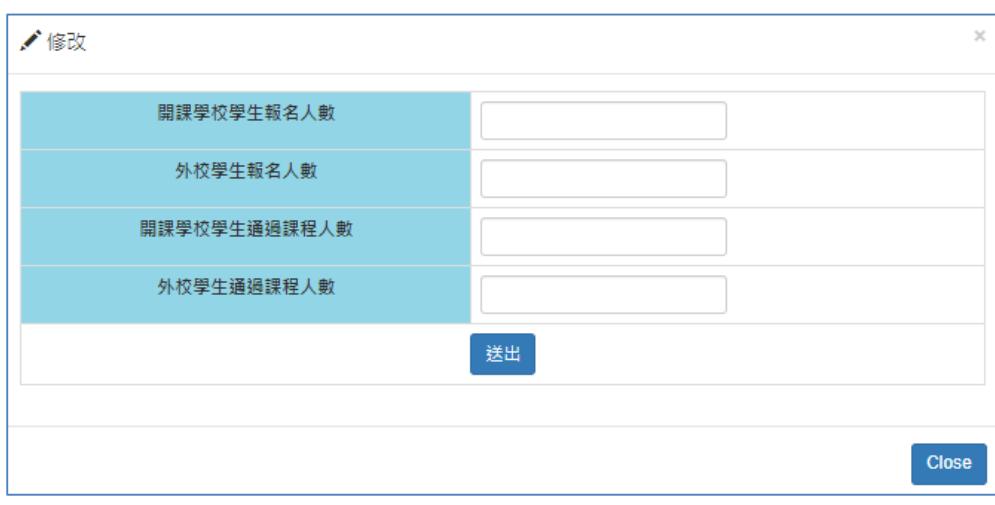

### <span id="page-30-0"></span>十四、申請認抵通過人數管理 **(**所有學校**)**

1.路徑:行政人員專區→申請認抵通過人數管理

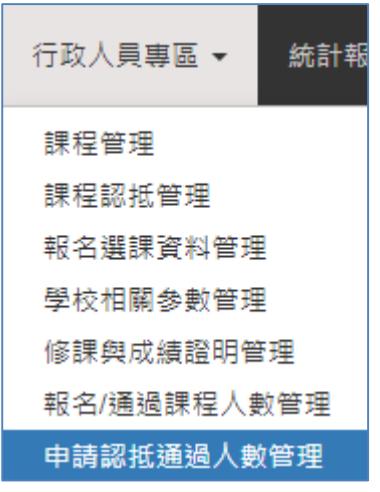

2.點選「 / 編輯申請認抵通過人數詳細資訊

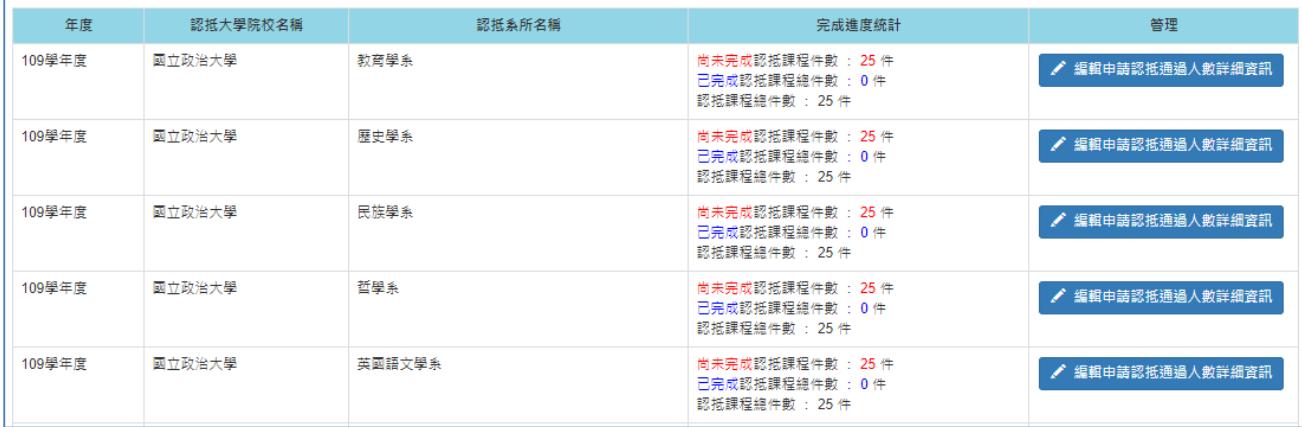

# 3.針對每門開課課程,點選「 <mark>/ 680</mark>

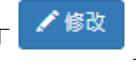

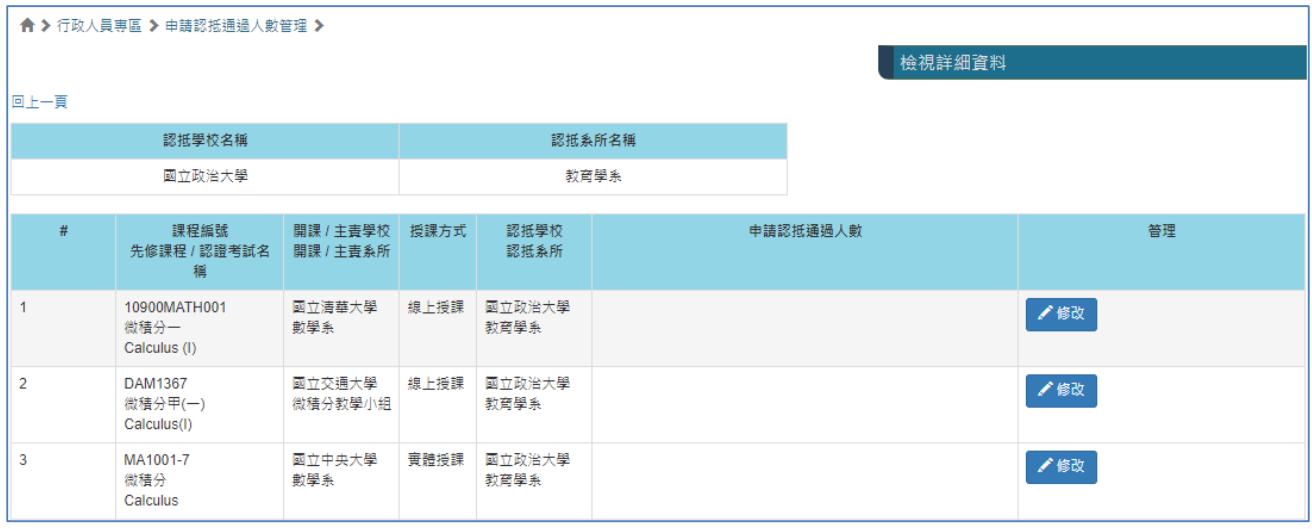

## 4.輸入此課程「申請認抵通過人數」,並點選「L 送出 」<br>

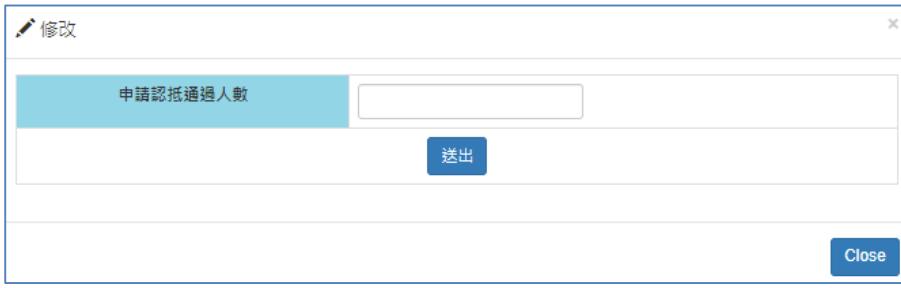

### <span id="page-32-0"></span>十五、所屬學生修課名單 **(**所有學校**)**

1. 路徑:行政人員專區→所屬學生修課名單

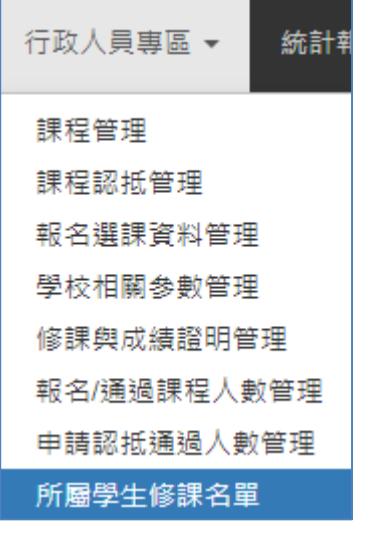

2. 顯示本校所屬學生至他校修課名單列表,顯示「身份檢核狀態」、「選課結果」、「繳費檢 核」、「成績」等欄位資訊。

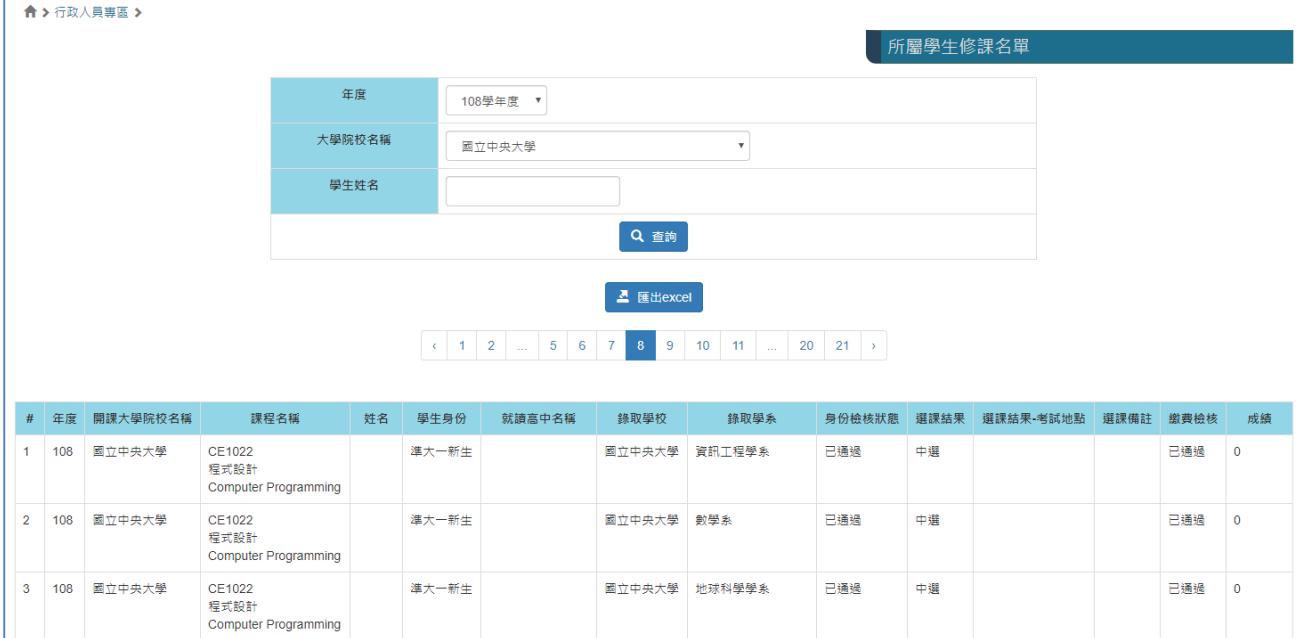

3. 匯出 excel,可下載所屬學生修課名單。

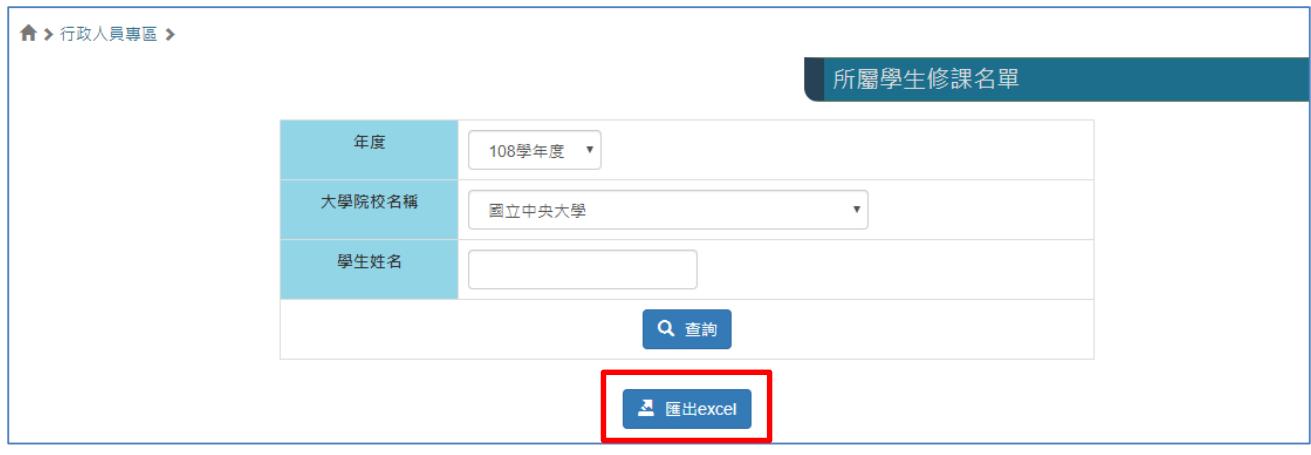